# **Rechercheportal Zeitungsausschnitte**

Anleitung zur Recherche

Version: 1.1

Stand: November 2020

Verantwortlich: Schweizerisches Wirtschaftsarchiv

Inhalt

3.3.3

 $3.3.4$ 

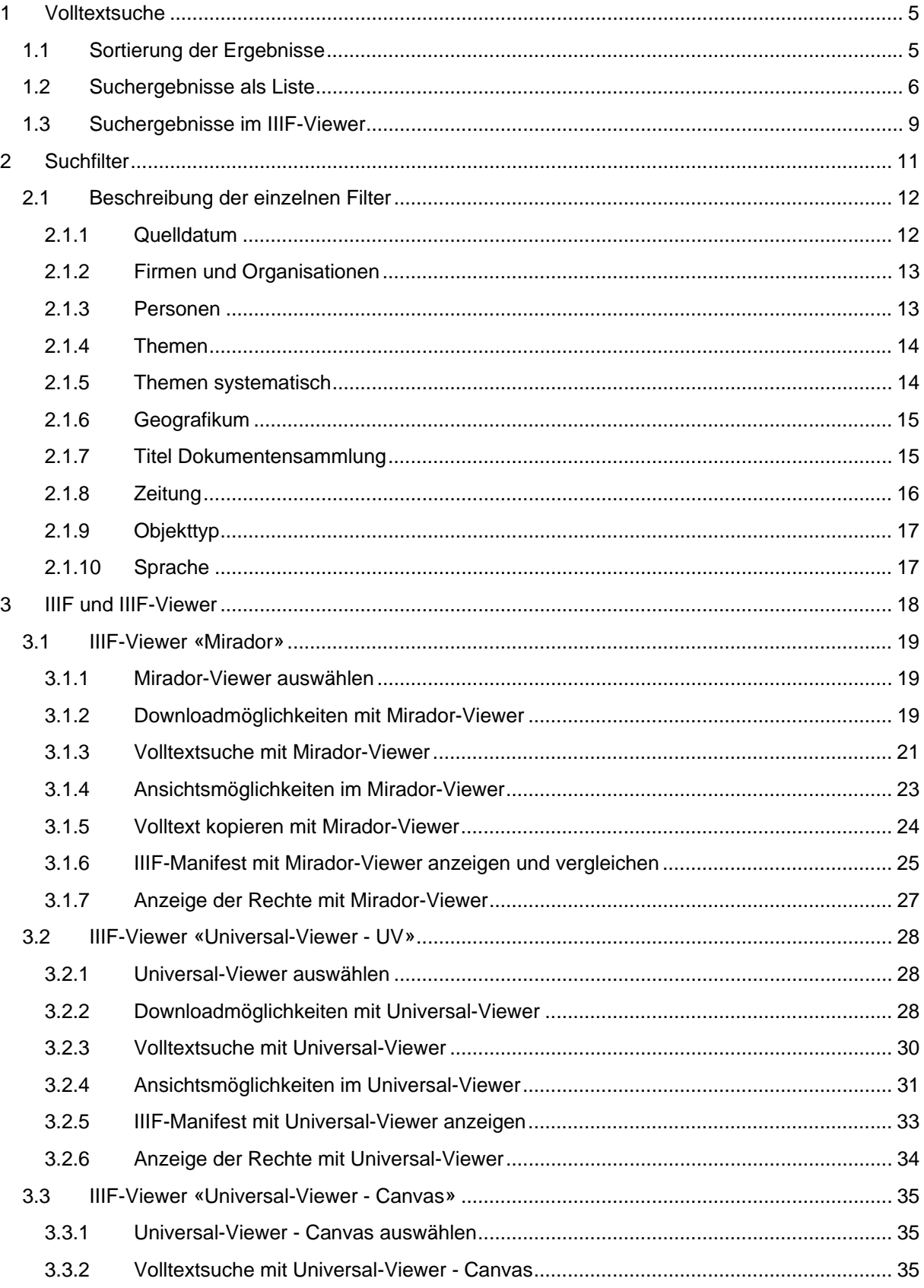

# Abbildungsverzeichnis

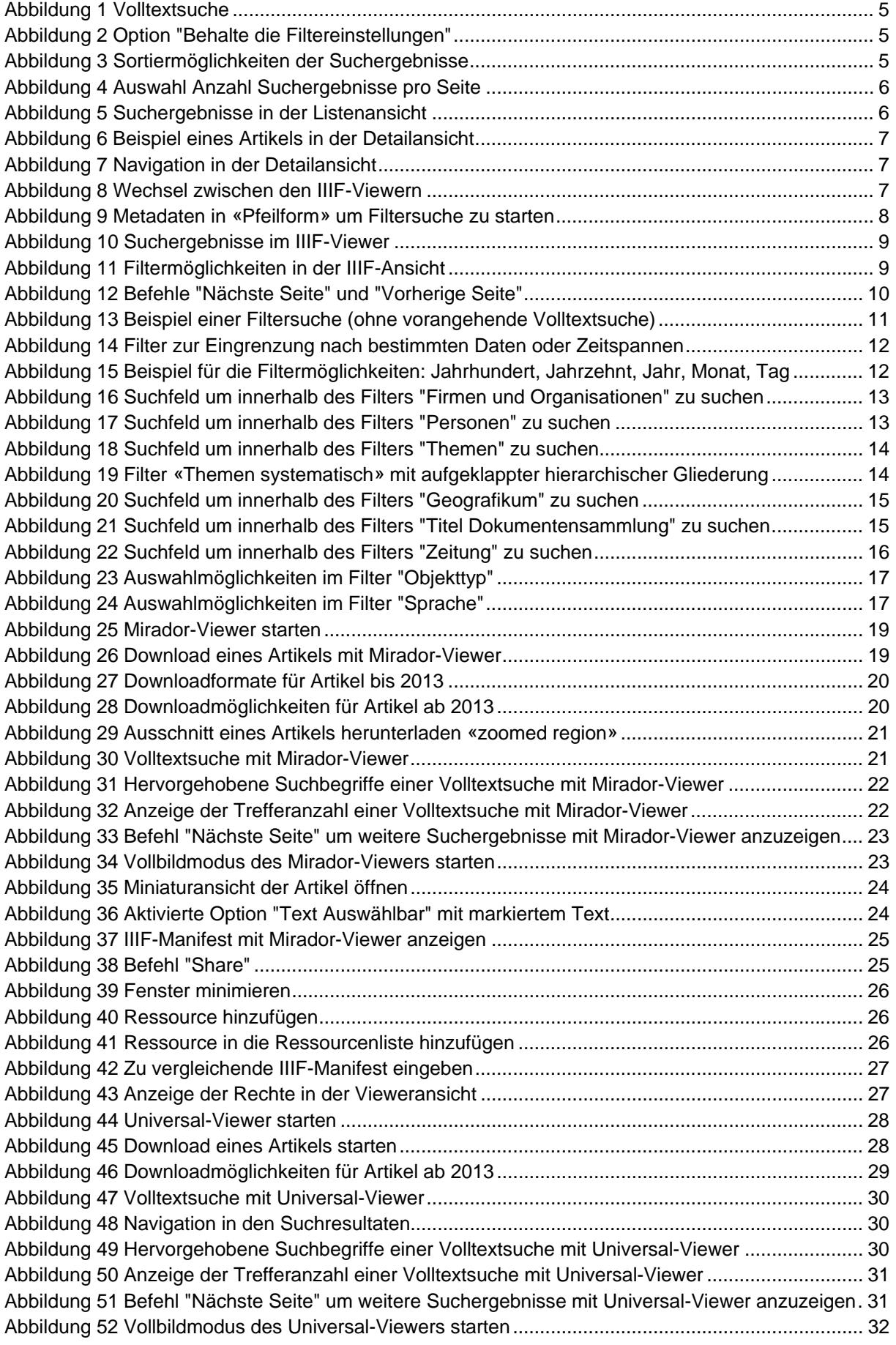

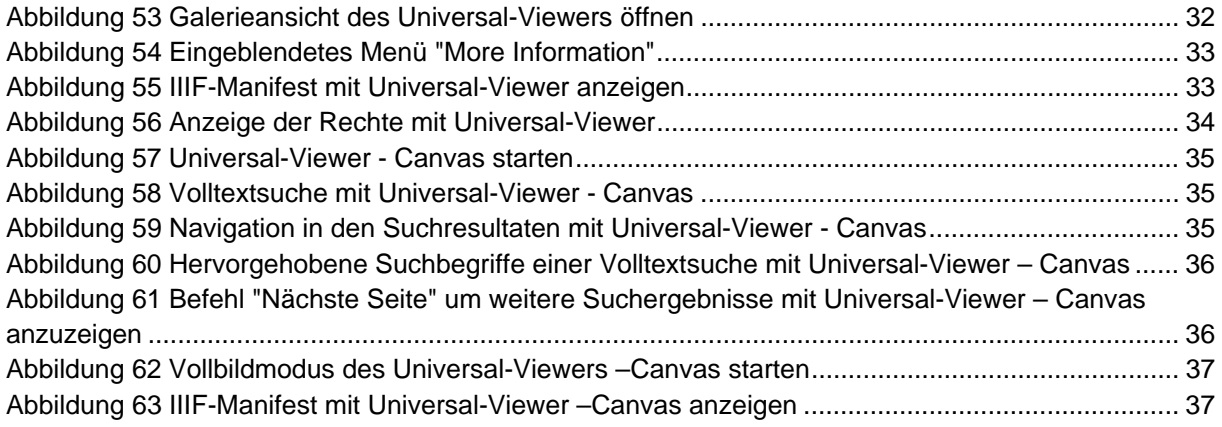

# 1 Volltextsuche

Mit der Volltextsuche («Einfache Suche») werden die Texte der Zeitungsartikel durchsucht.

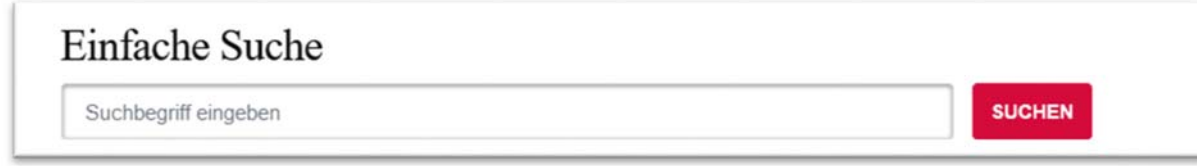

#### *Abbildung 1 Volltextsuche*

In dieser Suche werden die Metadaten der Zeitungsartikel (z.B. Deskriptoren, Titel von Dokumentensammlungen) nicht berücksichtigt. Die Suche ist besonders geeignet um sich einen groben Überblick über die vorhandenen Zeitungsartikel zu einer bestimmten Fragestellung zu schaffen.

Beispiele für Suchanfragen in der Volltextsuche:

- «Vaterschaftsurlaub»
- «too big to fail»

Falls Filter ausgewählt wurden (siehe auch: Kapitel 2), können diese beibehalten werden, wenn eine neue Volltextsuche gestartet wird. Dazu muss die Option «Behalte die Filtereinstellungen» aktiviert werden.

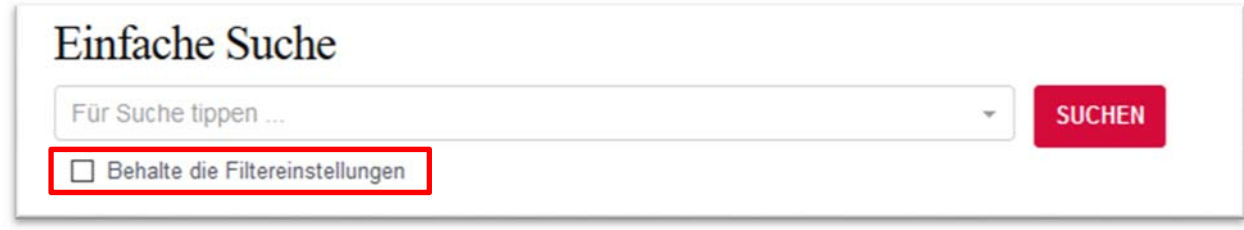

*Abbildung 2 Option "Behalte die Filtereinstellungen"* 

## 1.1 Sortierung der Ergebnisse

Die Ergebnisse werden standardmässig nach Relevanz sortiert. Sie können aber auch chronologisch sortiert werden.

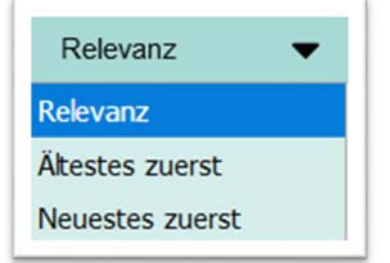

Zudem kann ausgewählt werden, wie viele Ergebnisse pro Seite angezeigt werden sollen:

| 50 pro Seite  |  |
|---------------|--|
| 20 pro Seite  |  |
| 50 pro Seite  |  |
| 100 pro Seite |  |
| 200 pro Seite |  |

*Abbildung 4 Auswahl Anzahl Suchergebnisse pro Seite* 

# 1.2 Suchergebnisse als Liste

In dieser Ansicht erscheinen die Suchergebnisse als Liste. Die Liste kann sortiert und angepasst werden: siehe Kapitel 1.1. Zudem können die Ergebnisse gefiltert werden: siehe Kapitel 2.

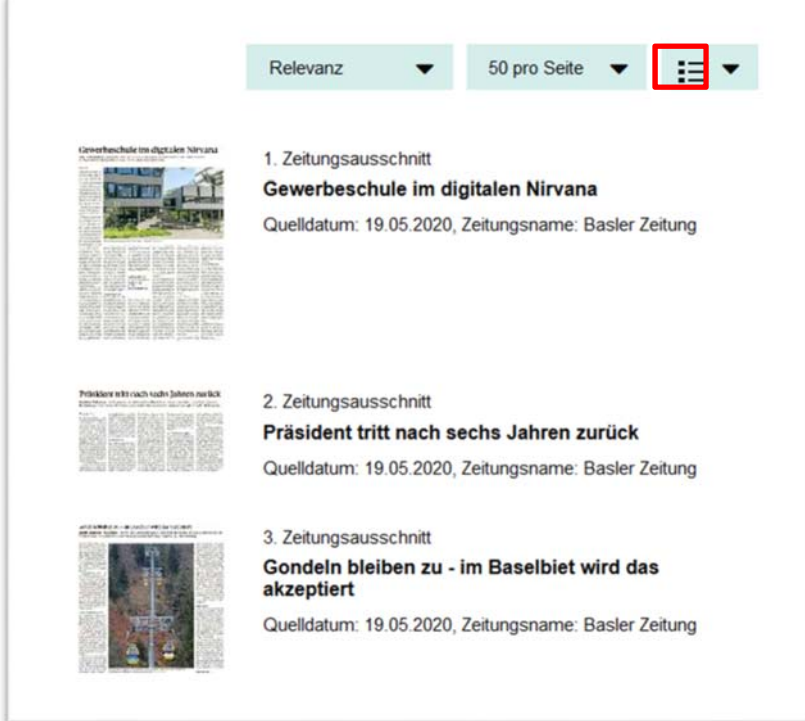

*Abbildung 5 Suchergebnisse in der Listenansicht* 

Die gefundenen Artikel oder Dokumentensammlungen können durch einen Klick in der Detailansicht geöffnet werden. Die Detailansicht zeigt die Metadaten der Suchresultate (oberer Bildschirmbereich) und die Zeitungsartikel oder Dokumentensammlungen im «IIIF-Viewer» (unterer Bildschirmbereich).

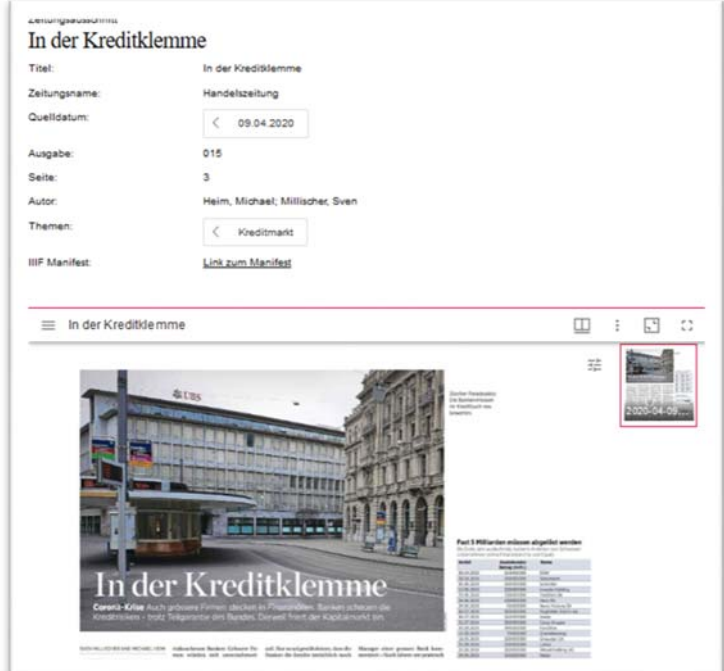

*Abbildung 6 Beispiel eines Artikels in der Detailansicht*

Mit den Pfeilen rechts kann direkt der nächste Artikel der Ergebnisliste in der Detailansicht angezeigt werden. Mit dem Befehl «Suchergebnis» kann zurück in die Ergebnisliste gewechselt werden:

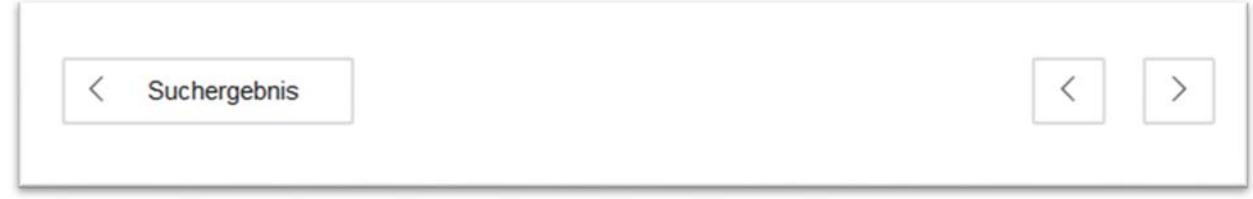

#### *Abbildung 7 Navigation in der Detailansicht*

Es gibt die Möglichkeit, zwischen den IIIF-Viewern «Mirador» und «Universal-Viewer» zu wechseln (siehe: Kapitel 1.3 und Kapitel 3).

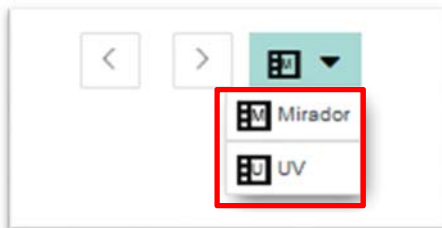

*Abbildung 8 Wechsel zwischen den IIIF-Viewern* 

# UNIVERSITÄTSBIBLIOTHEK BASEL

# SWA SCHWEIZERISCHES<br>WIRTSCHAFTSARCHIV

Einige Metadaten in der Detailansicht sind in «Pfeilform» dargestellt. Diese können angewählt werden, dies löst eine Filtersuche auf die angezeigten Metadaten aus.

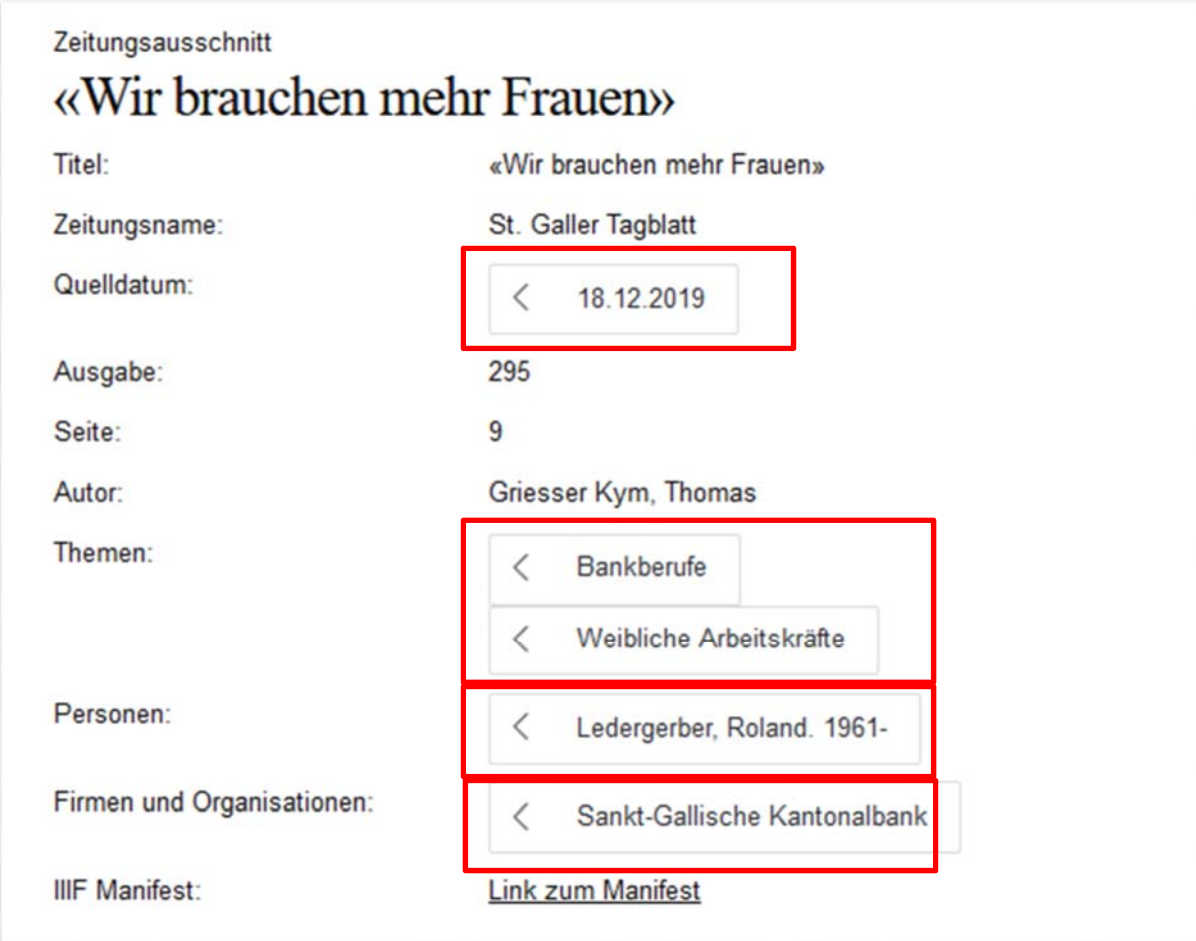

*Abbildung 9 Metadaten in «Pfeilform» um Filtersuche zu starten* 

# UNIVERSITÄTSBIBLIOTHEK BASEL

# **SWA SCHWEIZERISCHES WIRTSCHAFTSARCHIV**

# 1.3 Suchergebnisse im IIIF-Viewer

Alternativ zur Ergebnisliste können die Ergebnisse auch in einem IIIF-Viewer angezeigt werden:

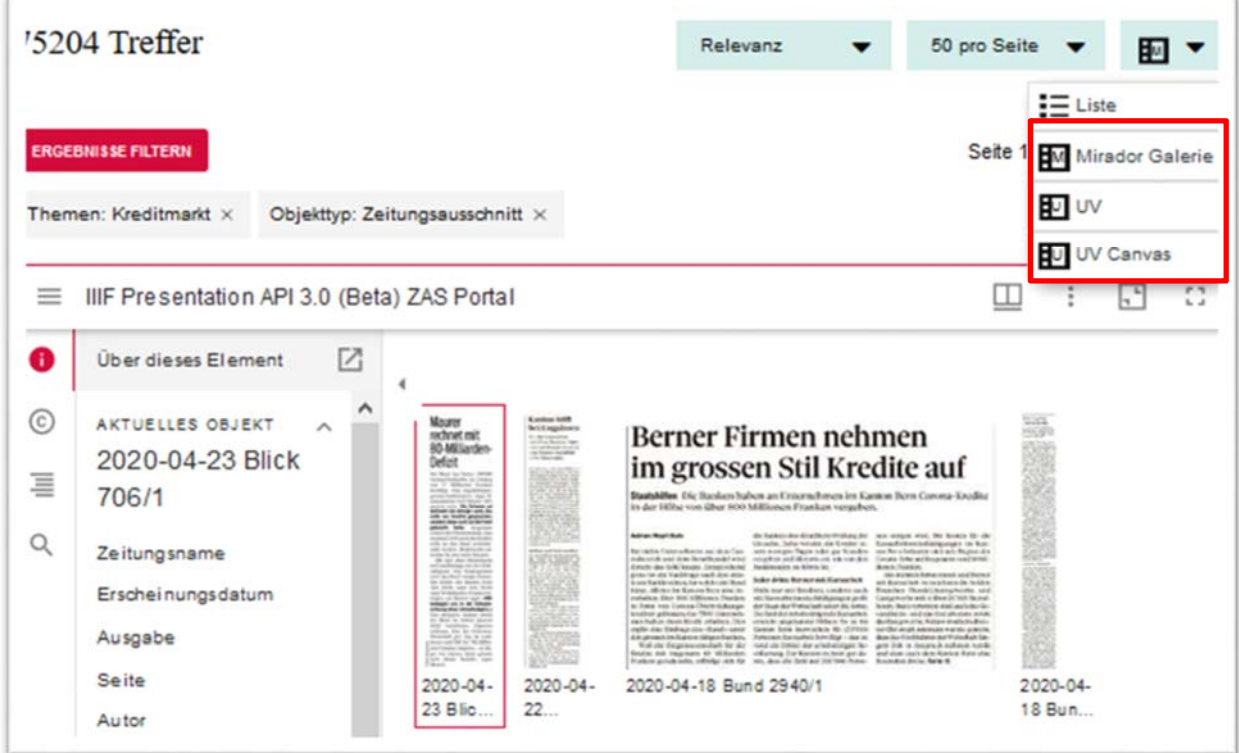

*Abbildung 10 Suchergebnisse im IIIF-Viewer* 

Auch hier können die Ergebnisse gefiltert werden (siehe auch: Kapitel 2).

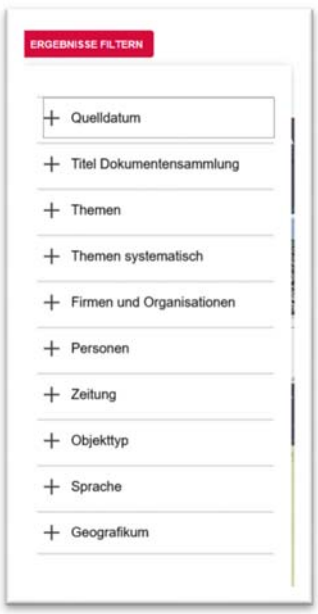

*Abbildung 11 Filtermöglichkeiten in der IIIF-Ansicht* 

Mit den Befehlen «Nächste Seite» und «Vorherige Seite» können weitere Treffer angezeigt werden:

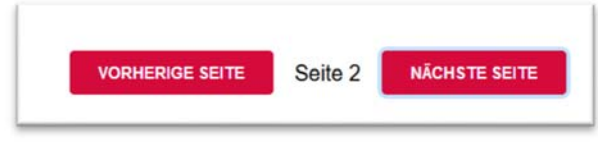

*Abbildung 12 Befehle "Nächste Seite" und "Vorherige Seite"* 

Weitere Funktionen des IIIF-Viewer und Informationen zum Thema «IIIF»: siehe Kapitel 3

# 2 Suchfilter

Die Filter bieten einerseits die Möglichkeit, die Ergebnisse der Volltextsuche zu verfeinern. Andererseits können mit den Filtern, ohne vorangehende Volltextsuche, Daten generiert werden.

Beispiel: Ohne vorangehende Volltextsuche kann mit den Filtern nach dem Thema «Finanzmarktaufsicht» gefiltert werden.

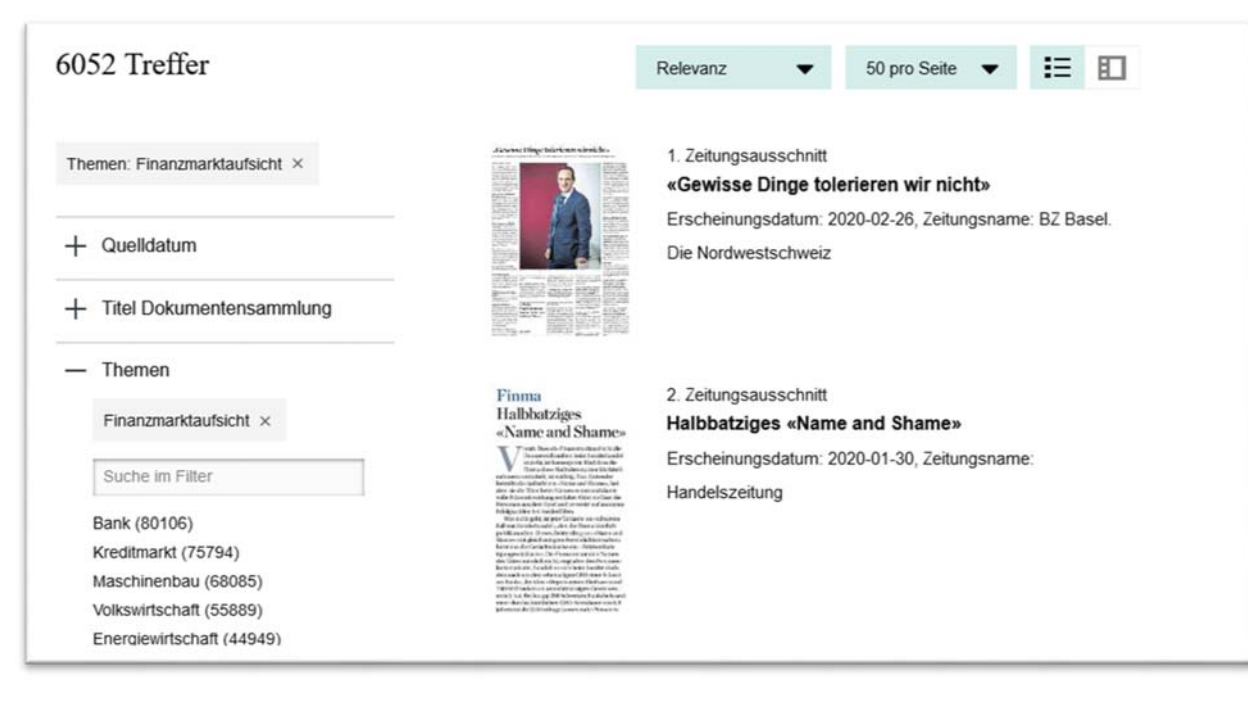

*Abbildung 13 Beispiel einer Filtersuche (ohne vorangehende Volltextsuche)*

# 2.1 Beschreibung der einzelnen Filter

# 2.1.1 Quelldatum

Dieser Filter bietet die Möglichkeit, nach einem spezifischen Quelldatum (Erscheinungsdatum) zu filtern.

Es kann direkt nach einem bestimmten Datum oder nach einer bestimmten Zeitspanne eingegrenzt werden:

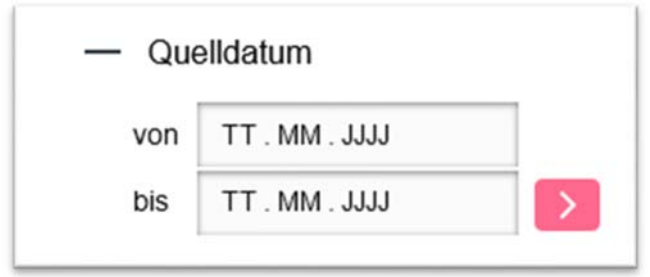

*Abbildung 14 Filter zur Eingrenzung nach bestimmten Daten oder Zeitspannen* 

Zusätzlich kann in diesem Filter nach den folgenden vorgegebenen Zeitspannen eingegrenzt werden: Jahrhundert, Jahrzehnt, Jahr, Monat und Tag.

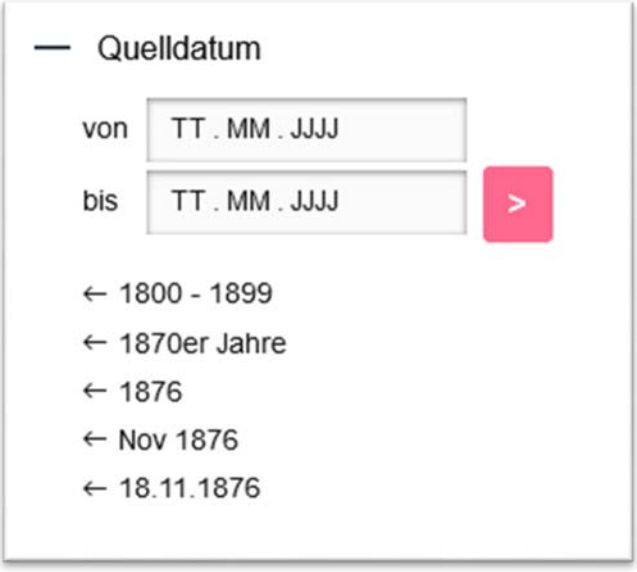

*Abbildung 15 Beispiel für die Filtermöglichkeiten: Jahrhundert, Jahrzehnt, Jahr, Monat, Tag* 

#### 2.1.2 Firmen und Organisationen

Mit diesem Filter kann nach den Firmen und Organisationen gefiltert werden, nach denen Dokumentensammlungen gebildet werden (Firmen- und Verbandsdokumentation). Die Firmen- und Organisationsnamen entsprechen den Normeinträgen der gemeinsamen Normdatei (GND), vgl: https://www.dnb.de/DE/Professionell/Standardisierung/GND/gnd\_node.html

Mit dem Feld «Suche im Filter» kann innerhalb des Filters nach Wörtern oder Wortteilen aus den Firmen- und Organisationsnamen gesucht werden.

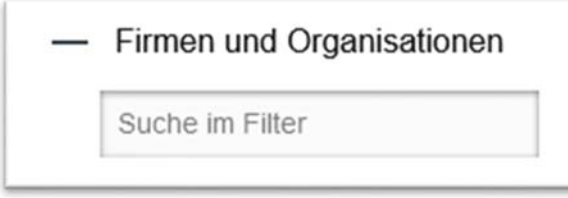

*Abbildung 16 Suchfeld um innerhalb des Filters "Firmen und Organisationen" zu suchen* 

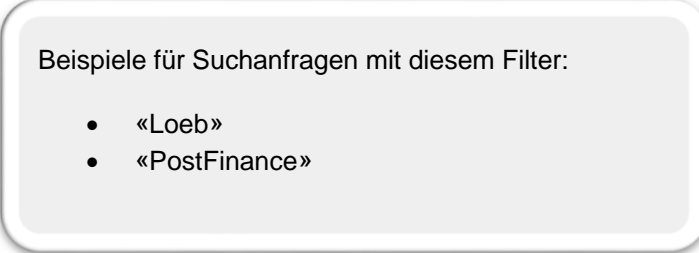

#### 2.1.3 Personen

Mit diesem Filter kann nach den Personen gefiltert werden, nach denen Dokumentensammlungen gebildet werden (Personendokumentation).

Die Personennamen entsprechen den Normeinträgen der gemeinsamen Normdatei (GND), vgl: https://www.dnb.de/DE/Professionell/Standardisierung/GND/gnd\_node.html

Mit dem Feld «Suche im Filter» kann innerhalb des Filters nach Wörtern oder Wortteilen aus den Personennamen gesucht werden.

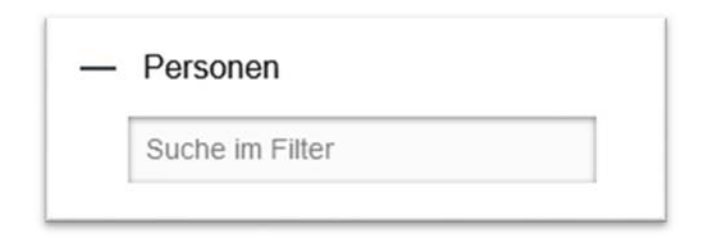

*Abbildung 17 Suchfeld um innerhalb des Filters "Personen" zu suchen* 

Beispiele für Suchanfragen mit diesem Filter:

- «Simonetta Sommaruga»
- «Sergio Ermotti»

#### 2.1.4 Themen

Mit diesem Filter kann nach den Themen gefiltert werden, nach denen Dokumentensammlungen gebildet werden (Sachdokumentation). Die Themen entsprechen den Deskriptoren vom Standard Thesaurus Wirtschaft (STW), vgl.: https://zbw.eu/stw

Mit dem Feld «Suche im Filter» kann innerhalb des Filters nach Wörtern oder Wortteilen aus den Themen gesucht werden.

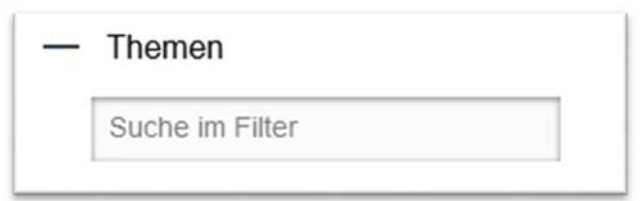

*Abbildung 18 Suchfeld um innerhalb des Filters "Themen" zu suchen*

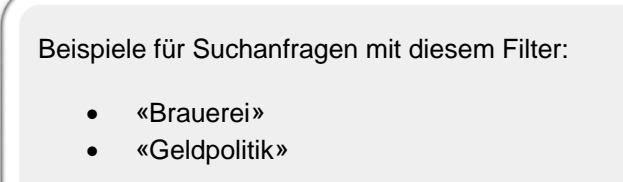

## 2.1.5 Themen systematisch

Mit diesem Filter werden die Themen aus dem vorangehenden Filter hierarchisch aufbereitet. Es besteht die Möglichkeit einer systematischen Navigation durch die Themen. Diese Strukturierung beruht auf dem Standard Thesaurus Wirtschaft (STW), http://zbw.eu/stw/version/latest/about

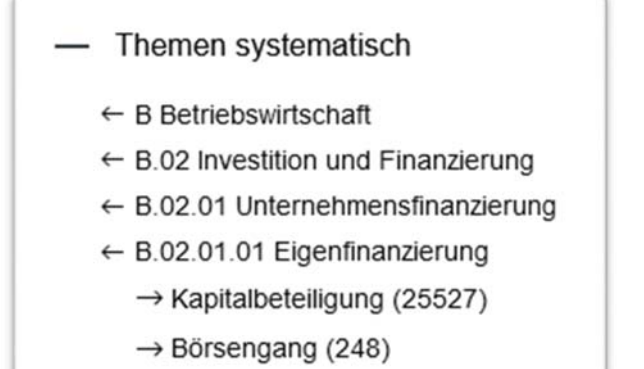

*Abbildung 19 Filter «Themen systematisch» mit aufgeklappter hierarchischer Gliederung*

## 2.1.6 Geografikum

Dieser Filter enthält verschiedene geografische Begriffe. Diese sind immer verbunden mit thematischen Begriffen im Filter «Themen». Manche der Themen sind geografisch unterteilt, zum Beispiel, wenn es kantonale oder regionale Belange betrifft. Eine Übersicht über die geografischen Unterteilungen ist diesem Dokument zu entnehmen, vgl.:

https://ub.unibas.ch/fileadmin/user\_upload/universitaetsbibliothek/Universitaetsbibliothek/5\_Standorte/ UB\_Wirtschaft-SWA/PDFs/AKTE\_UEbersicht\_geografische\_Unterteilung\_20200731.pdf

Mit dem Feld «Suche im Filter» kann innerhalb des Filters nach Wörtern oder Wortteilen des geografischen Begriffes gesucht werden.

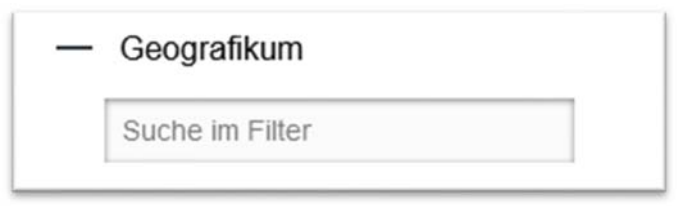

*Abbildung 20 Suchfeld um innerhalb des Filters "Geografikum" zu suchen* 

Beispiele für Suchanfragen mit diesem Filter:

- «Deutschland»
- «Kanton Zürich», kombiniert mit dem thematischen Filter «Finanzpolitik»

#### 2.1.7 Titel Dokumentensammlung

Die Zeitungsartikel werden in Dokumentensammlungen gesammelt, vgl.: https://ubeasyweb.ub.unibas.ch/de/historische-bestaende/wirtschaftsdokumentation/rechercheportalzeitungsausschnitte-informationen/#c15778

Mit diesem Filter kann die Suche nach den Titeln dieser Dokumentensammlungen eingeschränkt werden.

Mit dem Feld «Suche im Filter» kann innerhalb des Filters nach Wörtern oder Wortteilen aus dem Titel gesucht werden.

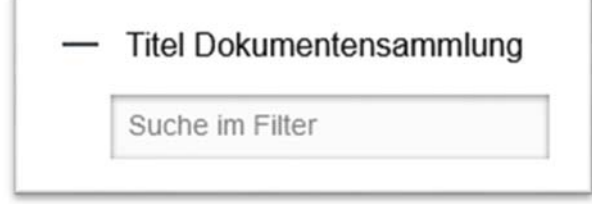

#### *Abbildung 21 Suchfeld um innerhalb des Filters "Titel Dokumentensammlung" zu suchen*

Aufgrund der Datenlage funktioniert dieser Filter für die retrodigitalisierten Zeitungsartikel (bis 2012) und für die elektronischen Zeitungsartikel (ab 2013) unterschiedlich. Bei den retrodigitalisierten Artikeln wurde immer der Titel der physischen Dokumentensammlung aus den Metadaten des Bibliothekskatalogs vermerkt (z.B. Sandoz AG - Chemisch-pharmazeutisches Unternehmen - Basel).

Da es bei den elektronischen Zeitungsartikeln keine physischen Dokumentensammlungen gibt, sondern nur die Deskriptoren, auf denen auch die Filter «Firmen und Organisationen», «Personen» und «Themen» beruhen, wurden diese auch in diesem Filter miteinbezogen (z.B. Sandoz AG (Basel)).

Daher ist dieser Filter vor allem dazu geeignet, ältere (vor 2013 abgeschlossene) Dokumentensammlungen anzuzeigen. Um noch laufende Dokumentensammlungen ganzheitlich anzuzeigen, wird empfohlen, direkt die Filter «Firmen und Organisationen», «Personen» oder «Themen» zu verwenden.

Beispiele für Suchanfragen mit diesem Filter:

- «Baumwolle. Ägypten»
- «Geld-, Kapital- und Anleihenmarkt Schweiz»

#### 2.1.8 Zeitung

Mit diesem Filter kann nach den Zeitungen, in denen die Zeitungsartikel erschienen sind, gefiltert werden.

Mit dem Feld «Suche im Filter» kann innerhalb des Filters nach Wörtern oder Wortteilen aus dem Titel der Zeitung gesucht werden.

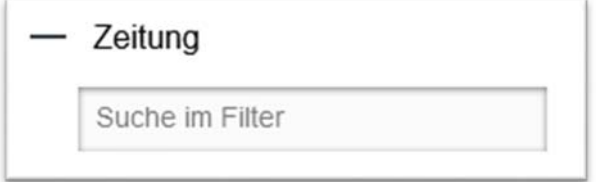

*Abbildung 22 Suchfeld um innerhalb des Filters "Zeitung" zu suchen*

Beispiele für Suchanfragen mit diesem Filter:

- «Neue Zürcher Zeitung»
- «Schaffhauser Nachrichten»

# 2.1.9 Objekttyp

Mit diesem Filter kann nach dem Typ der Zeitungsartikel und Dokumentensammlungen gefiltert werden. Bei den Zeitungsartikeln kann zwischen elektronischen Artikeln (born-digital, alle Artikel ab 2013) und retrodigitalisierten Artikeln (bis 2012) ausgewählt werden. Bei den Dokumentensammlungen können nur die retrodigitalisierte (bis 2012) ausgewählt werden.

Die Filterung nach Dokumentensammlung ist nur möglich, wenn noch keine Volltextsuche ausgeführt wurde.

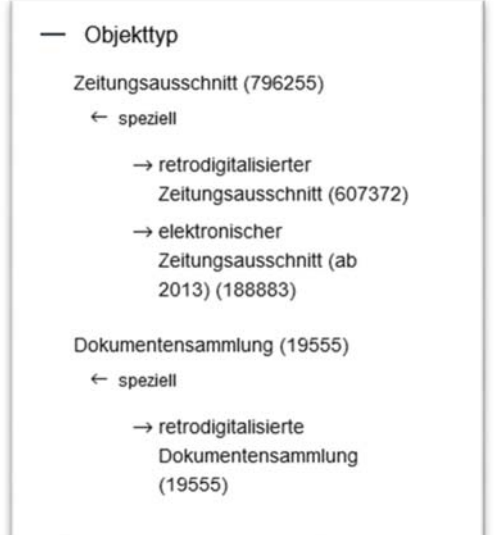

*Abbildung 23 Auswahlmöglichkeiten im Filter "Objekttyp"* 

## 2.1.10 Sprache

Mit diesem Filter kann nach den verschiedenen Sprachen gefiltert werden, in denen ein Zeitungsartikel verfasst wurde. Es ist zu beachten, dass die Spracherkennung maschinell erstellt wurde und daher in einigen Fällen fehlerhaft ist.

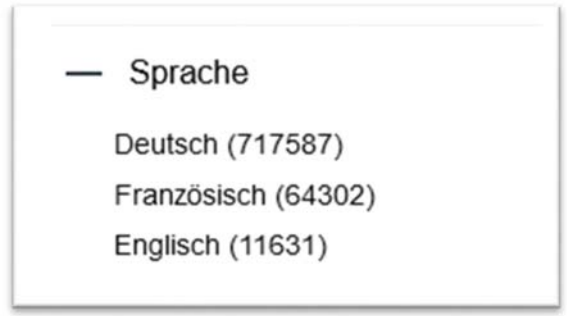

*Abbildung 24 Auswahlmöglichkeiten im Filter "Sprache"* 

# UNIVERSITÄTSBIBLIOTHEK BASEL

# **SWA SCHWEIZERISCHES** WIRTSCHAFTSARCHIV

# 3 IIIF und IIIF-Viewer

Dieses Portal verwendet den Standard IIIF (International Image Interoperability Framework), vgl.: https://iiif.io/ Im Kapitel 1.3 dieser Anleitung wird erklärt, wie die Suchergebnisse alternativ zur Ergebnisliste in IIIF-Viewern dargestellt werden können. In diesem Portal werden die folgenden Viewer verwendet:

- Mirador, siehe Kapitel: 3.1
- Universal-Viewer UV, siehe Kapitel: 3.2
- $\bullet$  Universal-Viewer Canvas, siehe Kapitel:  $3.3$

# 3.1 IIIF-Viewer «Mirador»

Im Portal kann der IIIF-Viewer «Mirador» verwendet werden, vgl.: https://projectmirador.org/. Der Viewer verfügt über verschiedene Einstellungen um die Artikel darzustellen. Nachfolgend werden die wichtigsten Funktionalitäten vorgestellt:

#### 3.1.1 Mirador-Viewer auswählen

Der Mirador-Viewer kann gestartet werden, in dem der Befehl «Mirador-Galerie» ausgewählt wird.

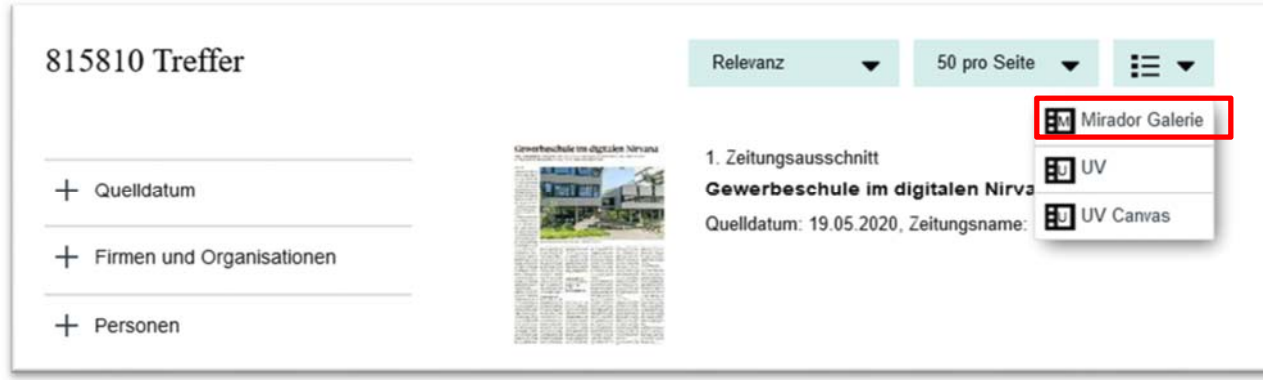

*Abbildung 25 Mirador-Viewer starten* 

## 3.1.2 Downloadmöglichkeiten mit Mirador-Viewer

Über den Befehl «Download» können einzelne Zeitungsartikel heruntergeladen werden.

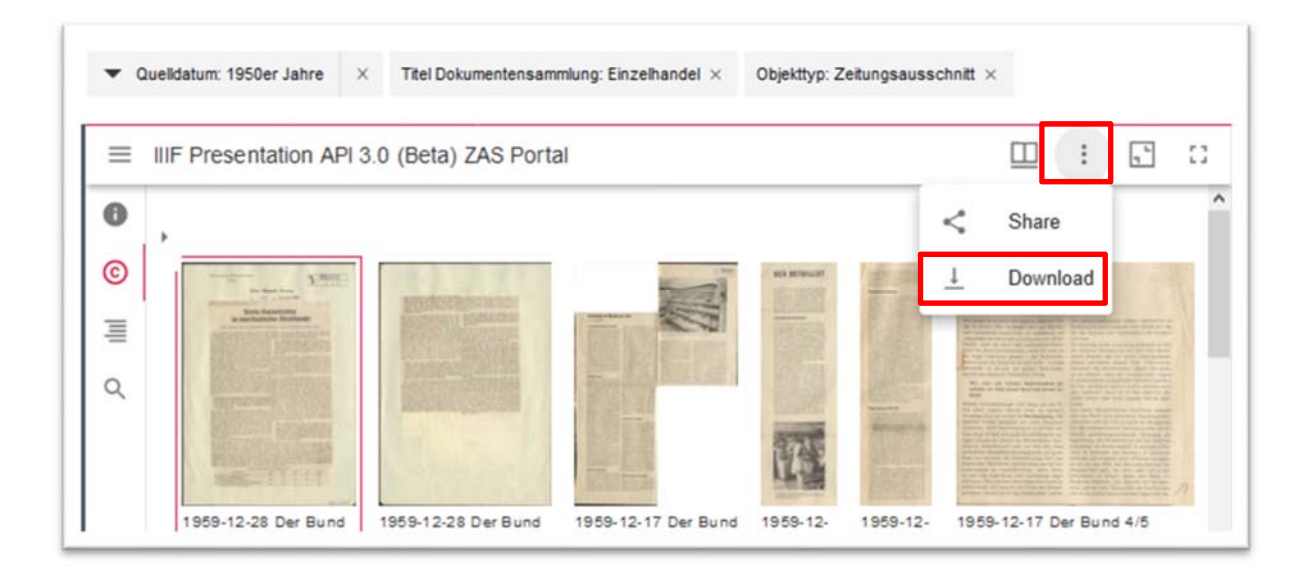

#### *Abbildung 26 Download eines Artikels mit Mirador-Viewer*

Es gibt verschiedene Formate, in denen die Artikel heruntergeladen werden können:

- jpg-Bilddateien in verschiedenen Grössen («whole image»)
- pdf-Datei (pdf)
- Text-Datei (txt)
- Alto-xml (xml): Die Datei beinhaltet Informationen zum Layout der Digitalisate.

# UNIVERSITÄTSBIBLIOTHEK BASEL

# **SWA SCHWEIZERISCHES** WIRTSCHAFTSARCHIV

- Meta-xml (xml): Die Datei beinhaltet verschiedene Metadaten zu den Digitalisaten.
- Abby-xml (xml): Die Datei beinhaltet den Volltext des Zeitungsartikels gemäss dem Texterkennungsserver «Abby».

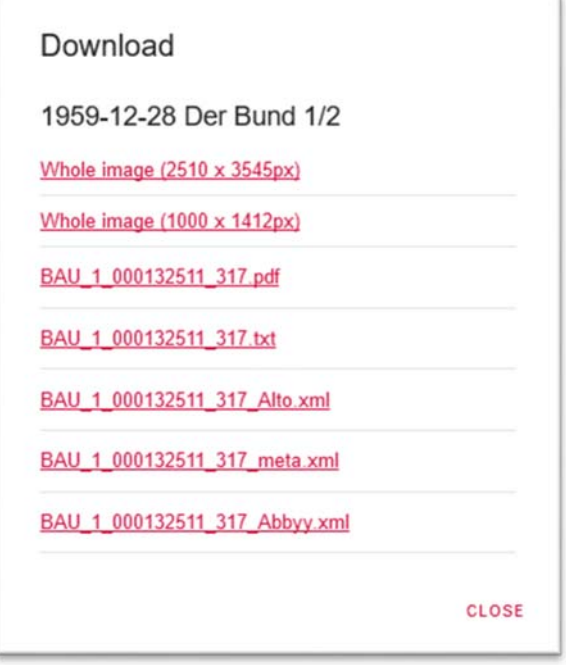

*Abbildung 27 Downloadformate für Artikel bis 2013* 

Für Artikel, die jünger als 2013, stehen die folgende Format zum Download zur Verfügung:

- jpg-Bilddateien in verschiedenen Grössen («whole image»)
- pdf-Datei (pdf)

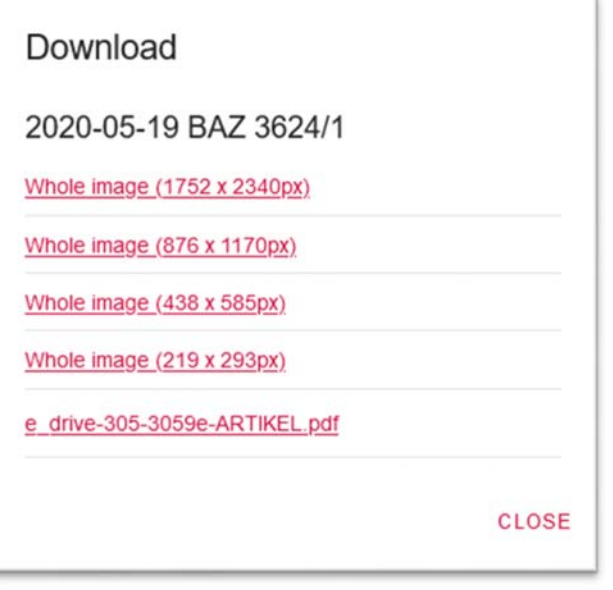

*Abbildung 28 Downloadmöglichkeiten für Artikel ab 2013* 

Zusätzlich gibt es für alle Artikel die Möglichkeit, ein jpg von einem gezoomten Ausschnitt eines Artikels anzuzeigen.

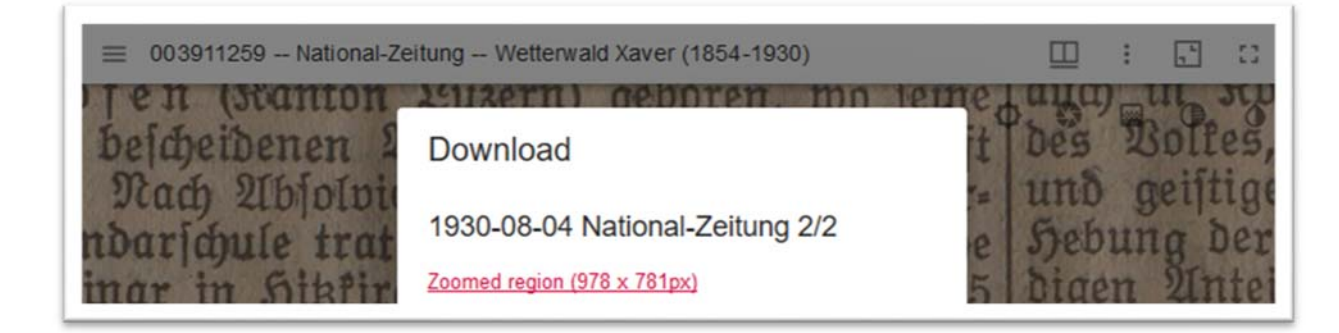

*Abbildung 29 Ausschnitt eines Artikels herunterladen «zoomed region»* 

## 3.1.3 Volltextsuche mit Mirador-Viewer

Das Portal verfügt über eine Volltextsuche: siehe Kapitel 1. Auch innerhalb des Mirador-Viewers kann eine Volltextsuche ausgeführt werden:

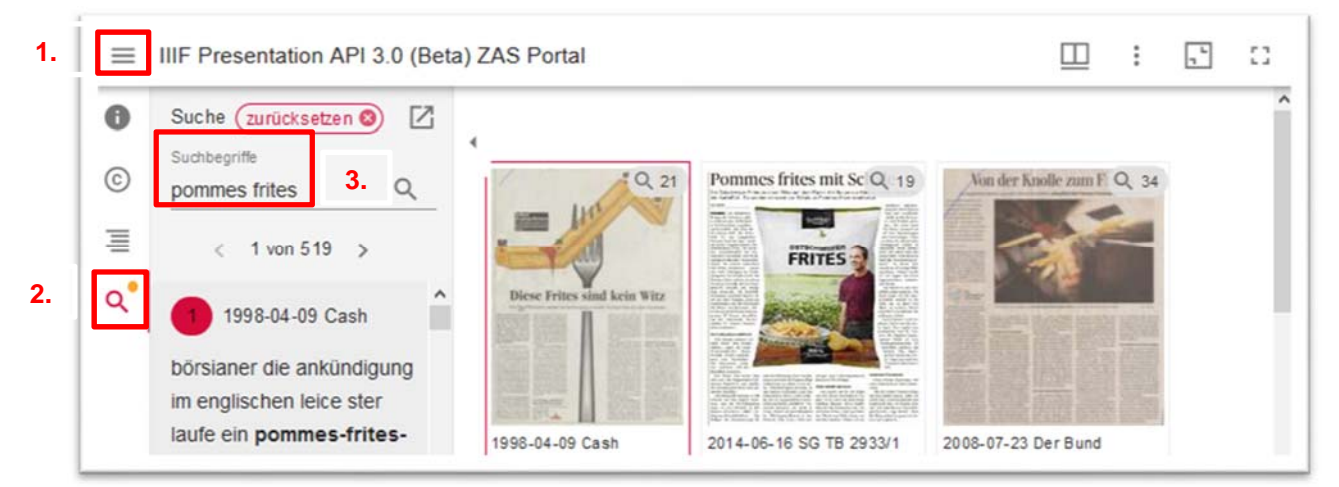

*Abbildung 30 Volltextsuche mit Mirador-Viewer* 

Die gefundenen Suchbegriffe werden in den Artikeln farbig markiert. Ausserdem wird angegeben, wie häufig der gesuchte Begriff in den einzelnen Artikeln vorkommt.

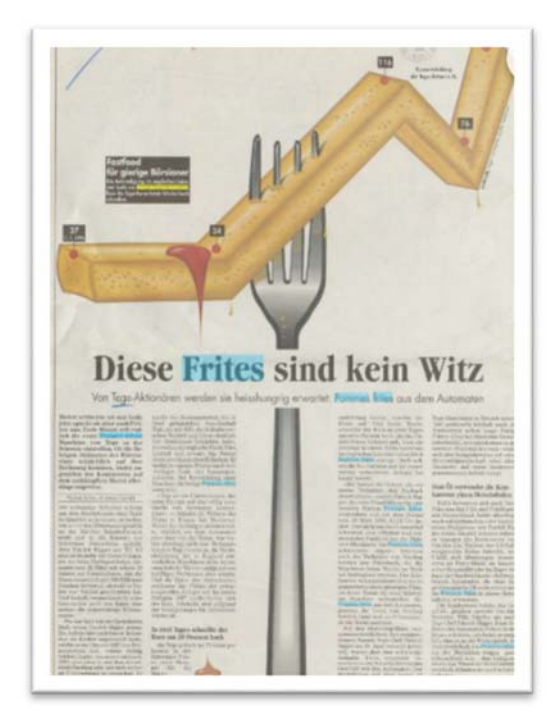

*Abbildung 31 Hervorgehobene Suchbegriffe einer Volltextsuche mit Mirador-Viewer* 

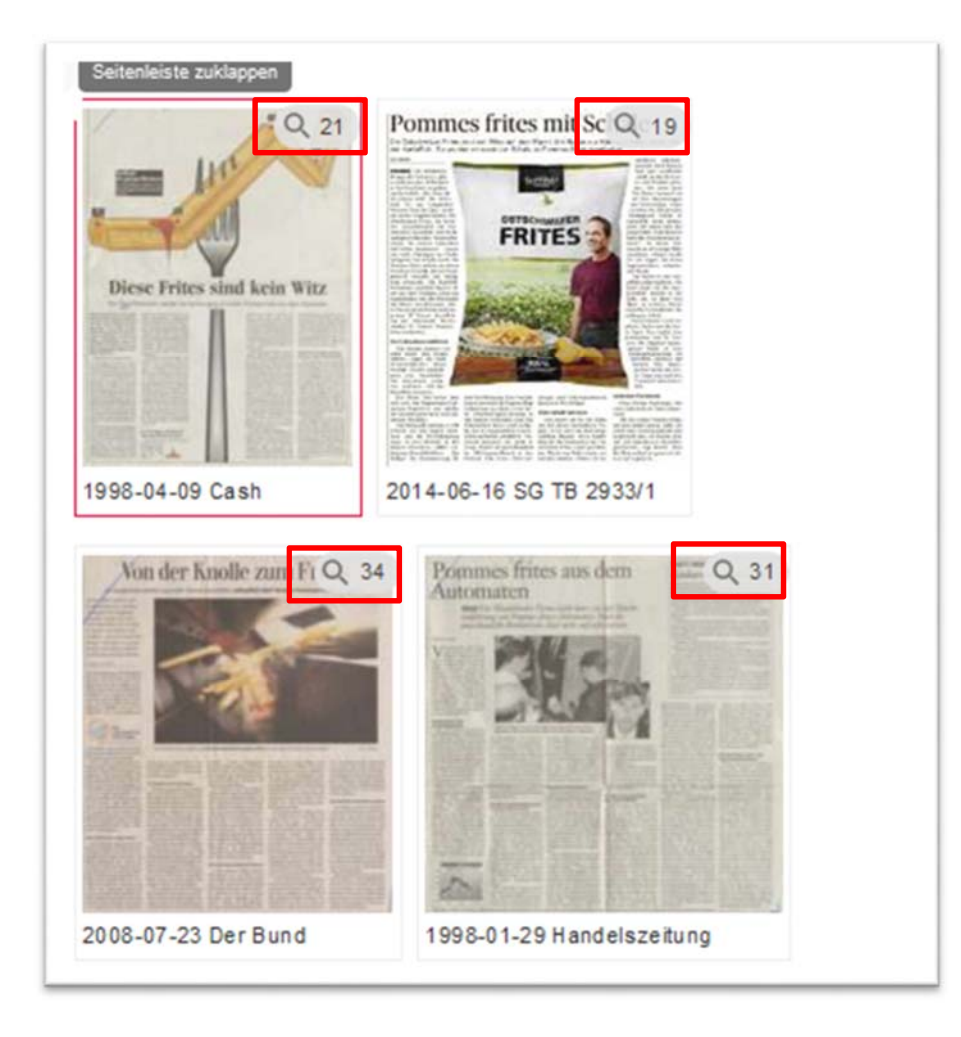

*Abbildung 32 Anzeige der Trefferanzahl einer Volltextsuche mit Mirador-Viewer* 

## 3.1.4 Ansichtsmöglichkeiten im Mirador-Viewer

Wichtig ist, dass bei einer Suche mit vielen Ergebnissen darauf geachtet wird, dass nicht alle Ergebnisse direkt im Viewer angezeigt werden. Mit dem Befehl «Nächste Seite» kann zu weiteren Ergebnissen gewechselt werden.

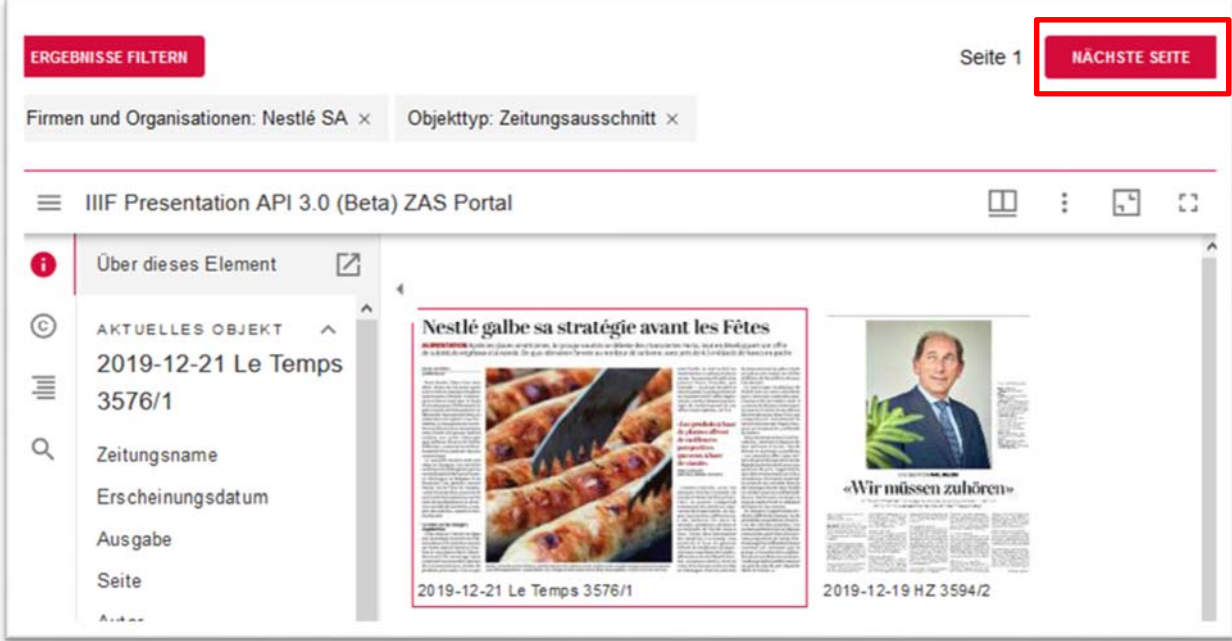

*Abbildung 33 Befehl "Nächste Seite" um weitere Suchergebnisse mit Mirador-Viewer anzuzeigen* 

Der Viewer kann mit folgenden Befehl im Vollbildmodus verwendet werden:

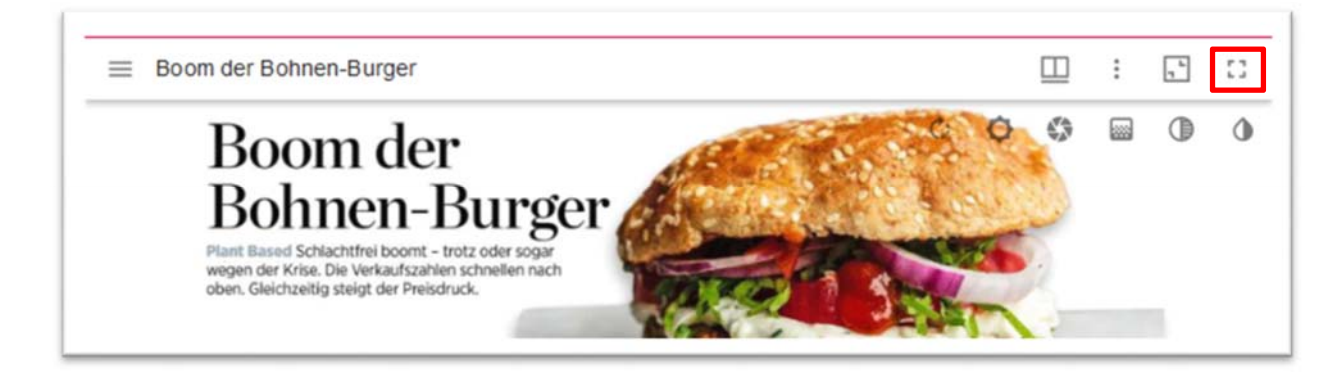

*Abbildung 34 Vollbildmodus des Mirador-Viewers starten* 

Die Artikel werden standardmässig in der Galerieansicht angezeigt. Zusätzlich kann eine Miniaturansicht der Artikel am unteren oder rechten Bildschirmrand gewählt werden.

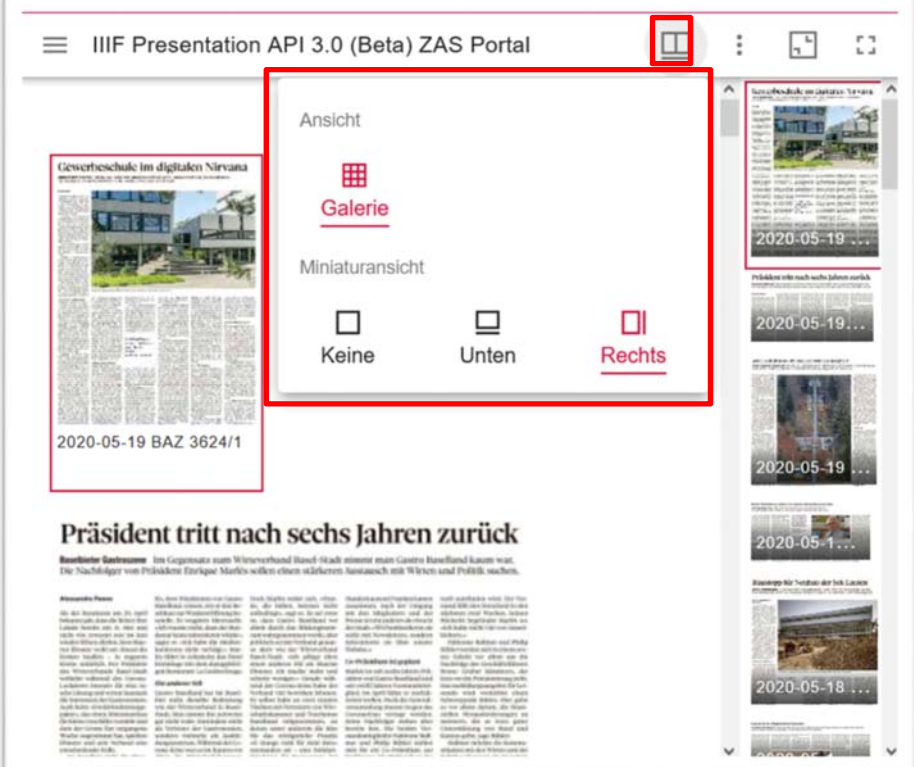

*Abbildung 35 Miniaturansicht der Artikel öffnen* 

## 3.1.5 Volltext kopieren mit Mirador-Viewer

Der Volltext eines Zeitungsartikels kann im Mirador-Viewer kopiert werden, in dem die Option «Text auswählbar» aktiviert wird. Danach kann der Text im Bild markiert werden und mit der rechten Maustaste (Befehl: «Kopieren») oder mit dem Befehl «Ctrl & C» kopiert werden.

Diese Option ist momentan nur für Artikel älter als 2013 verfügbar.

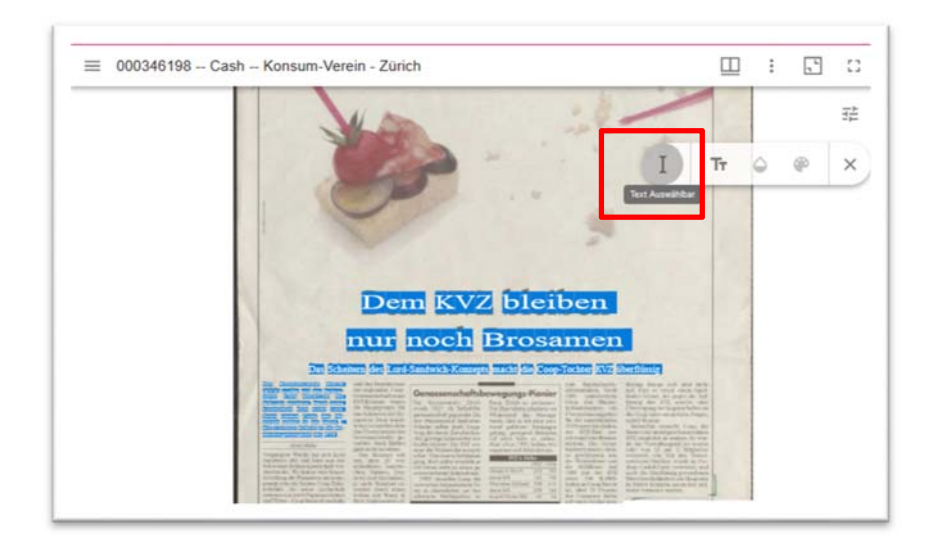

*Abbildung 36 Aktivierte Option "Text Auswählbar" mit markiertem Text* 

# 3.1.6 IIIF-Manifest mit Mirador-Viewer anzeigen und vergleichen

IIIF bietet die Möglichkeit per Manifest die gefundenen Zeitungsartikel (und deren Metadaten) gemeinsam zur Verfügung zu stellen. Das Manifest kann angezeigt werden, in dem das IIIF-Symbol links unterhalb des Viewers ausgewählt wird.

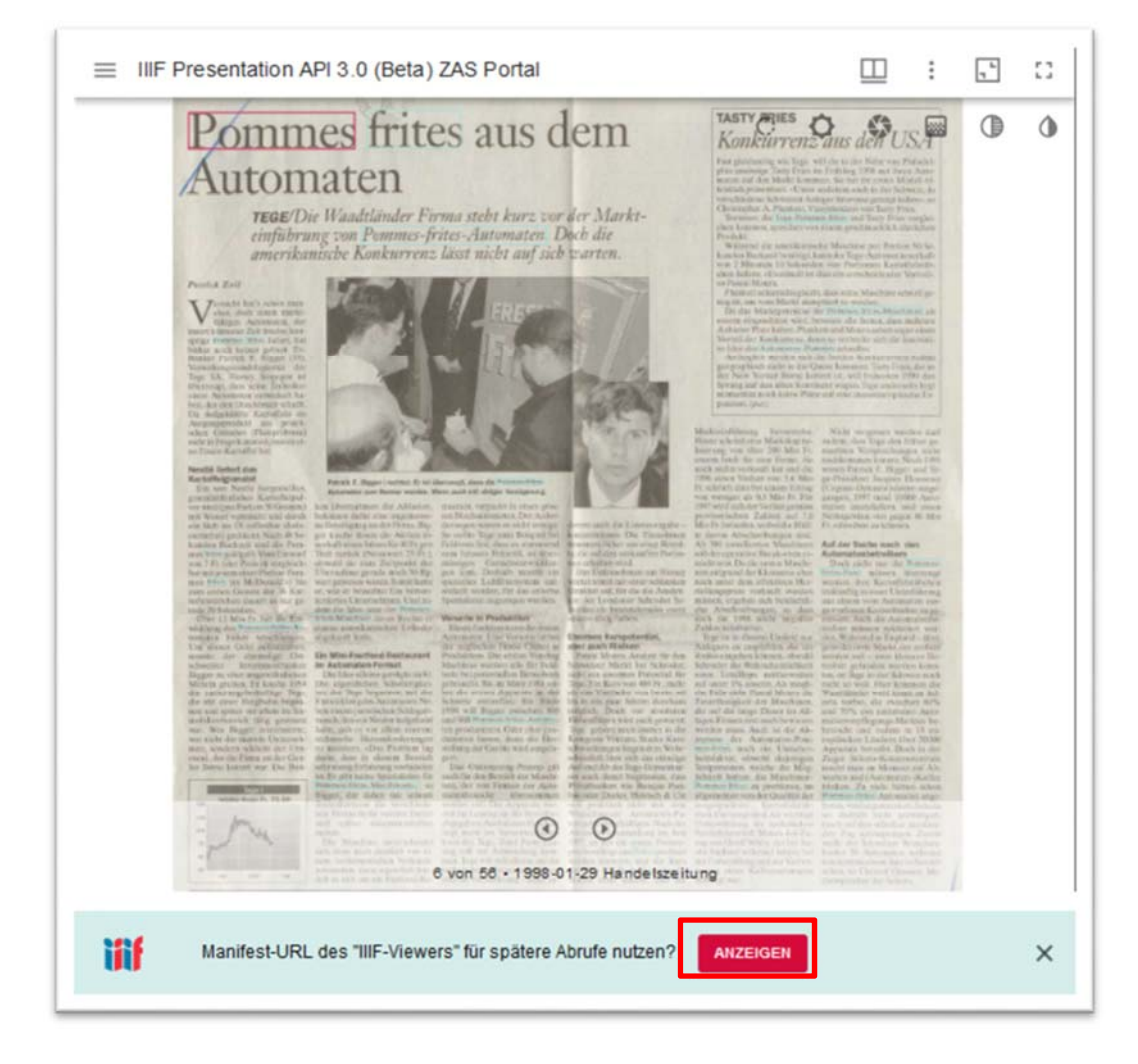

*Abbildung 37 IIIF-Manifest mit Mirador-Viewer anzeigen* 

Falls ein Manifest direkt in einem anderen IIIF-Viewer verwendet werden soll, kann mit dem Befehl «Share» gearbeitet werden. Dieser öffnet ein Fenster, welches es erlaubt, das Manifest per «Drag & Drop» in einen anderen Viewer zu schieben.

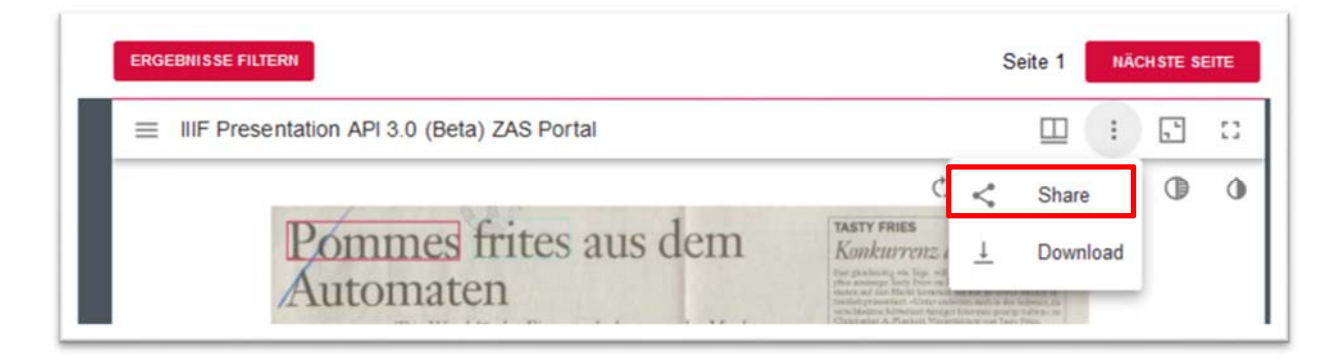

*Abbildung 38 Befehl "Share"*

Es gibt auch die Möglichkeit, andere IIIF-Manifeste direkt im Viewer anzuzeigen und mit den gefunden Zeitungsartikeln zu vergleichen.

1. Der IIIF-Viewer muss minimiert werden:

IIIF Presentation API 3.0 (Beta) ZAS Portal ◫ Ω  $\equiv$ 

#### *Abbildung 39 Fenster minimieren*

2. Den Befehl «Ressource hinzufügen» wählen:

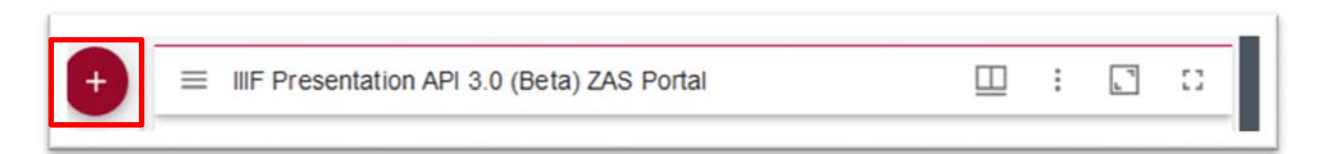

#### *Abbildung 40 Ressource hinzufügen*

3. Die Ressource in die Ressourcenliste hinzufügen:

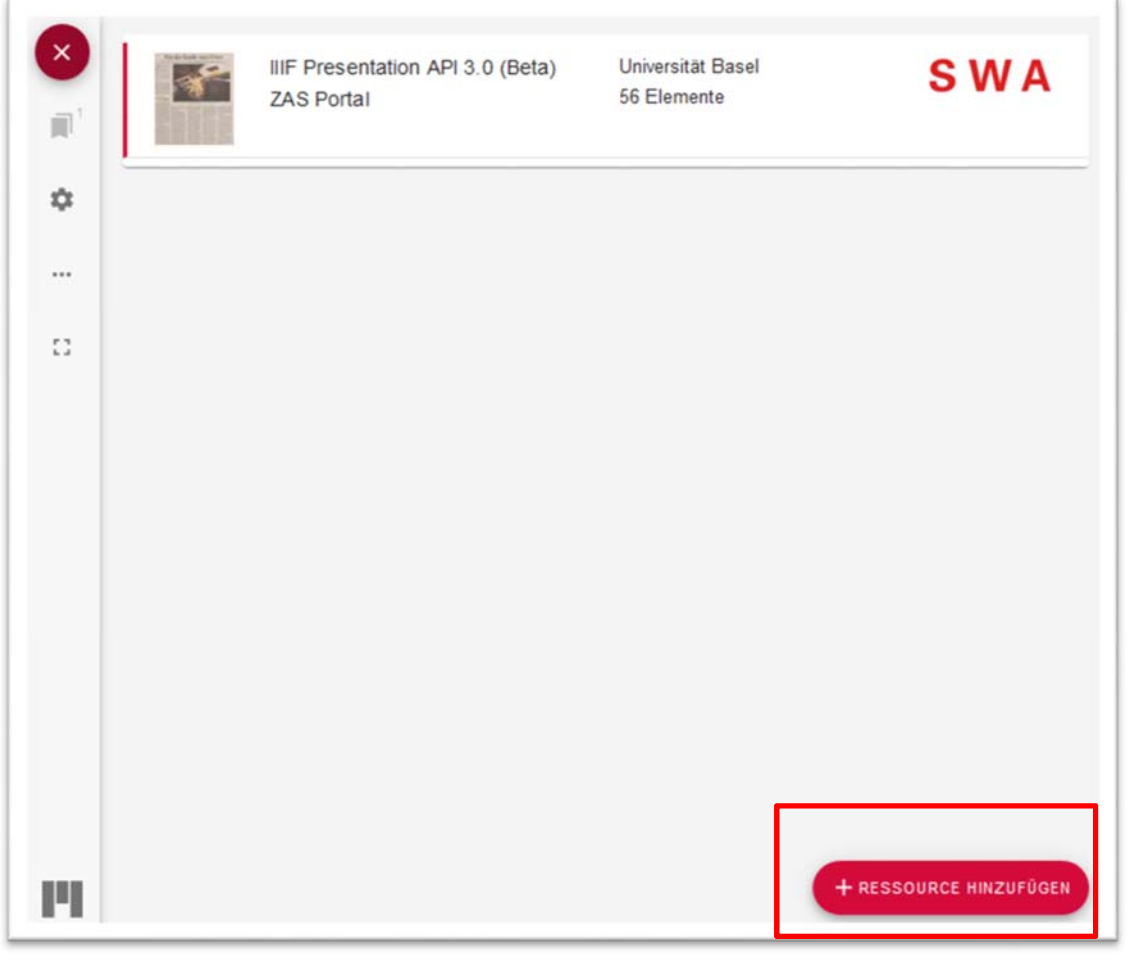

*Abbildung 41 Ressource in die Ressourcenliste hinzufügen* 

4. Das zu vergleichende IIIF-Manifest eingeben:

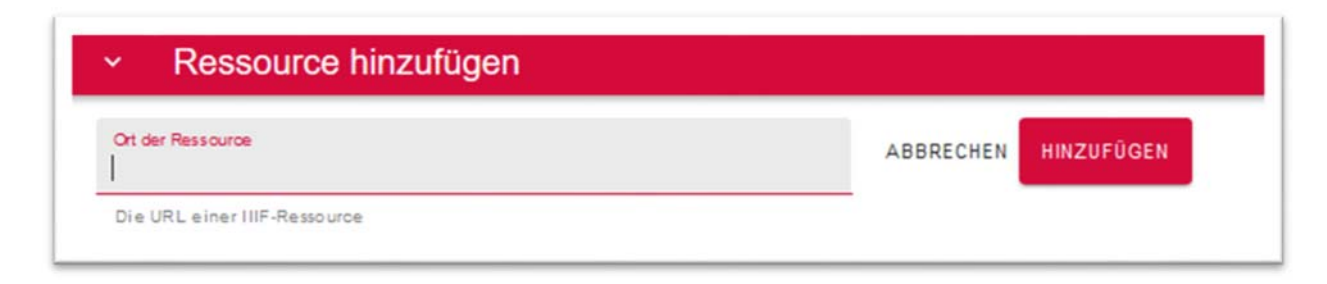

*Abbildung 42 Zu vergleichende IIIF-Manifest eingeben* 

#### 3.1.7 Anzeige der Rechte mit Mirador-Viewer Die Rechte eines Artikels können im Viewer eingeblendet werden.

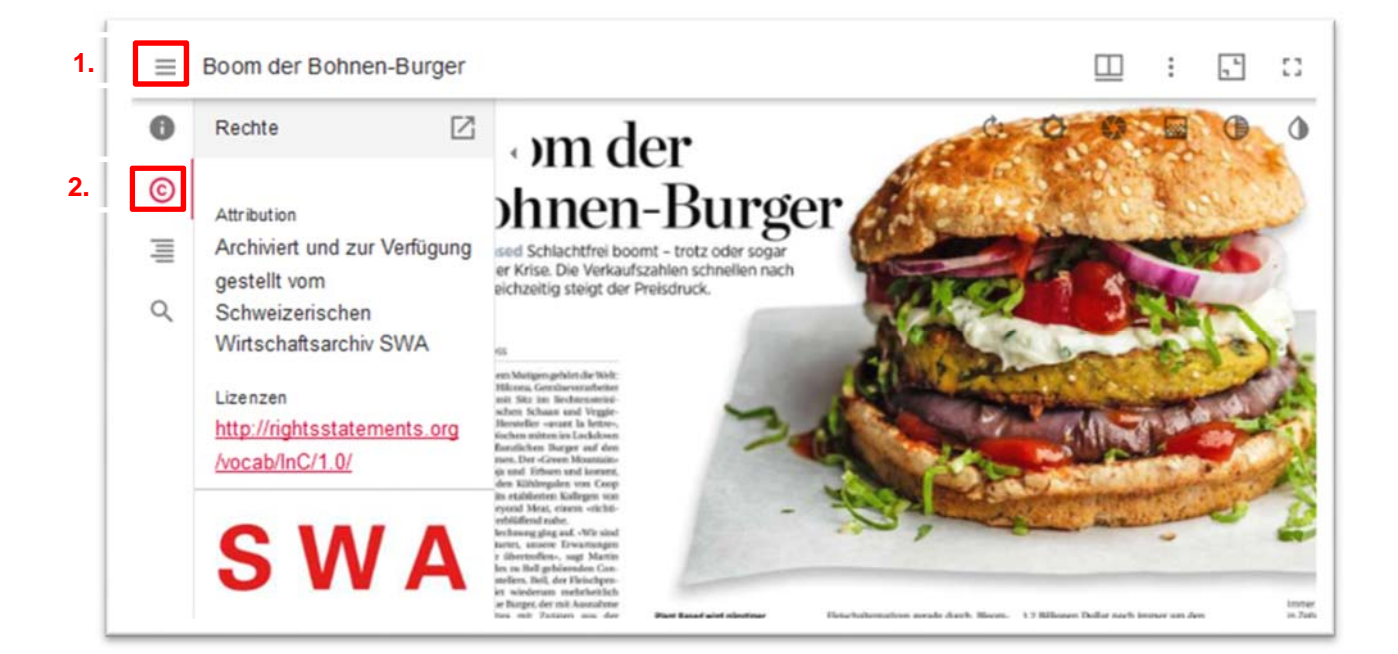

*Abbildung 43 Anzeige der Rechte in der Vieweransicht* 

# 3.2 IIIF-Viewer «Universal-Viewer - UV»

Im Portal kann der IIIF-Viewer «Universal-Viewer - UV» verwendet werden, vgl.: https://universalviewer.io/. Der Viewer verfügt über verschiedene Einstellungen um die Artikel darzustellen. Nachfolgend werden die wichtigsten Funktionalitäten vorgestellt:

## 3.2.1 Universal-Viewer auswählen

Der Universal-Viewer kann gestartet werden, in dem der Befehl «UV» ausgewählt wird.

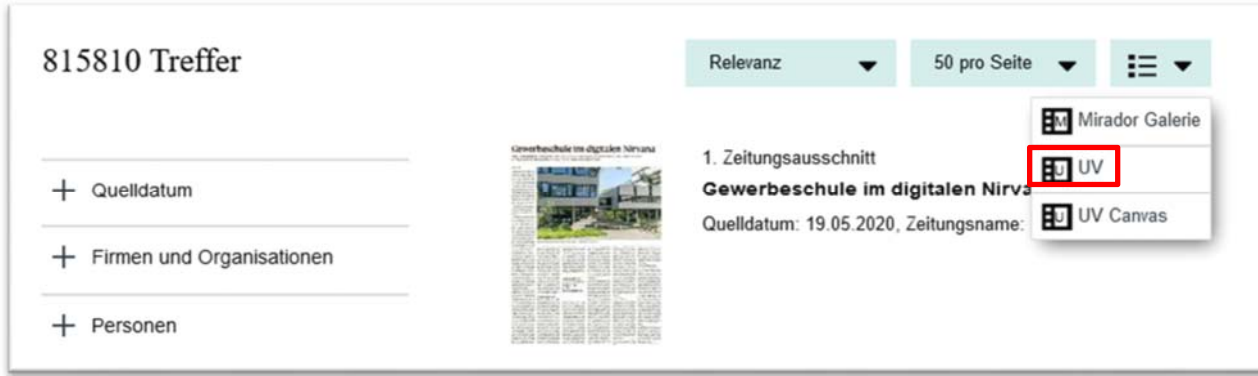

#### *Abbildung 44 Universal-Viewer starten*

3.2.2 Downloadmöglichkeiten mit Universal-Viewer Über den Befehl «Download» können einzelne Zeitungsartikel heruntergeladen werden:

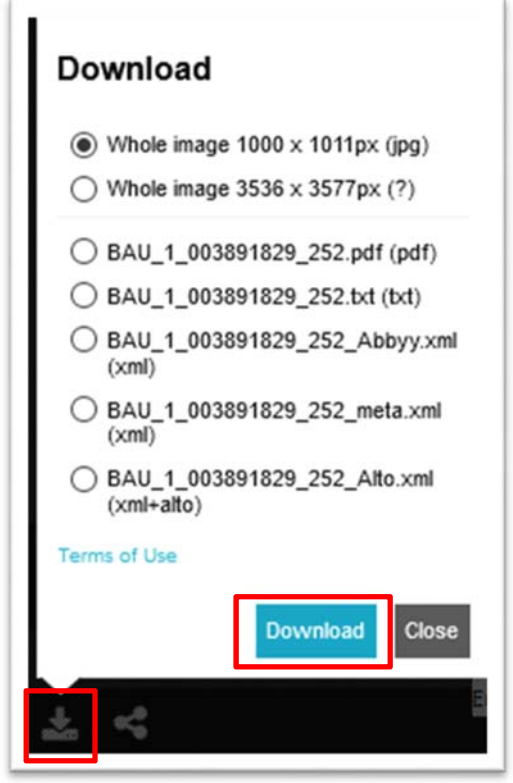

*Abbildung 45 Download eines Artikels starten* 

Es gibt verschiedene Formate, in denen die Artikel heruntergeladen werden können:

- jpg-Bilddateien in verschiedenen Grössen («whole image»)
- pdf-Datei (pdf)
- Text-Datei (txt)
- Abby-xml (xml): Die Datei beinhaltet den Volltext des Zeitungsartikels gemäss dem Texterkennungsserver «Abby».
- Meta-xml (xml): Die Datei beinhaltet verschiedene Metadaten zu den Digitalisaten.
- Alto-xml (xml): Die Datei beinhaltet Informationen zum Layout der Digitalisate.

Für Artikel, die jünger als 2013, stehen die folgende Formate zum Download zur Verfügung:

- ipg-Bilddateien in verschiedenen Grössen («whole image»)
- pdf-Datei (pdf)

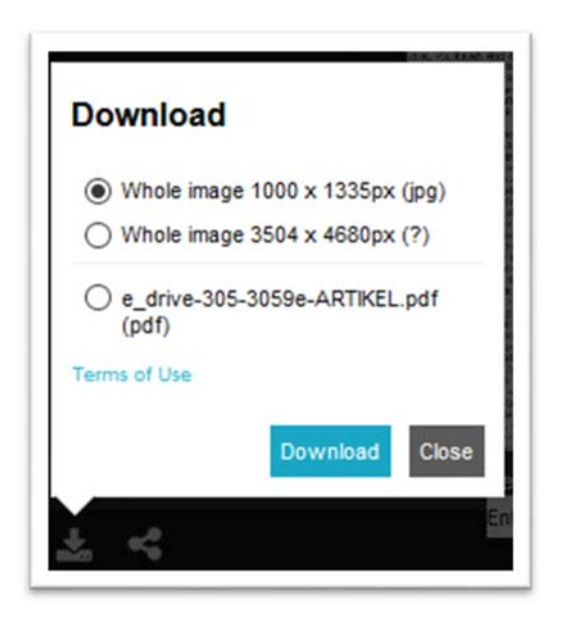

*Abbildung 46 Downloadmöglichkeiten für Artikel ab 2013* 

#### 3.2.3 Volltextsuche mit Universal-Viewer

Das Portal verfügt über eine Volltextsuche: siehe Kapitel 1. Auch innerhalb des Universal-Viewers kann eine Volltextsuche ausgeführt werden. Dazu dient das Feld «Search within this item».

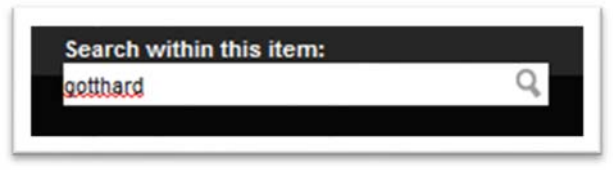

*Abbildung 47 Volltextsuche mit Universal-Viewer* 

Zwischen den Suchresultaten kann entweder mit «Previous / Next Result» navigiert werden, oder es werden die blauen Blasen ausgewählt.

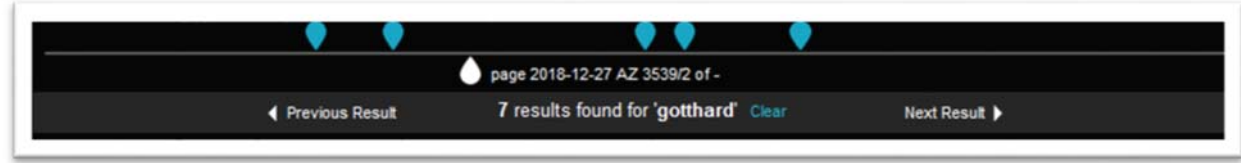

*Abbildung 48 Navigation in den Suchresultaten* 

In den einzelnen Artikeln werden die gefundenen Suchwörter blau markiert.

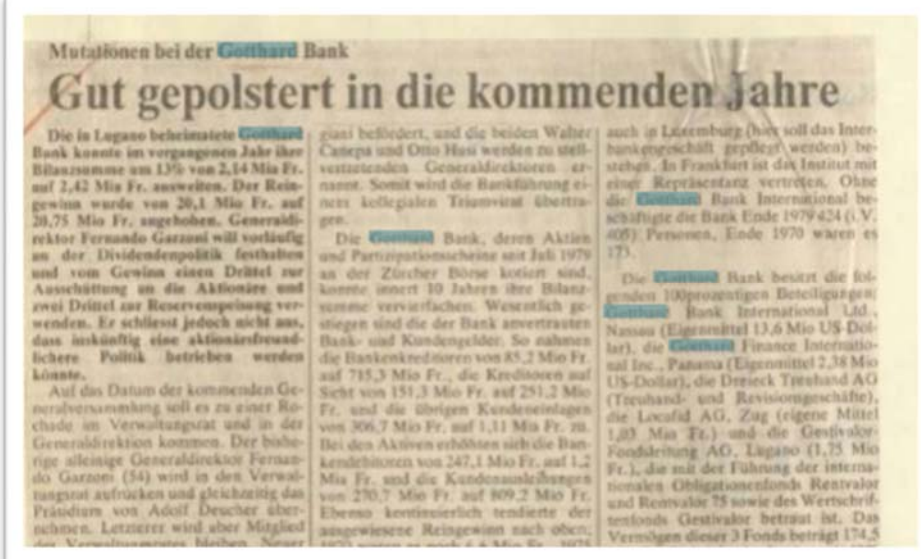

*Abbildung 49 Hervorgehobene Suchbegriffe einer Volltextsuche mit Universal-Viewer* 

In der Ansicht links wird angezeigt, wie häufig der gesuchte Begriff im Resultat vorkommt:

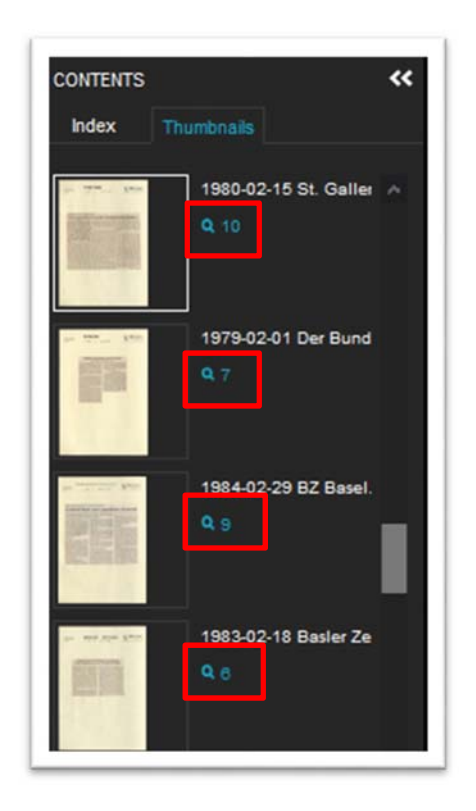

*Abbildung 50 Anzeige der Trefferanzahl einer Volltextsuche mit Universal-Viewer* 

# 3.2.4 Ansichtsmöglichkeiten im Universal-Viewer

Wichtig ist, dass bei einer Suche mit vielen Ergebnissen darauf geachtet wird, dass nicht alle Ergebnisse direkt im Viewer angezeigt werden. Mit dem Befehl «Nächste Seite» kann zu weiteren Ergebnissen gewechselt werden.

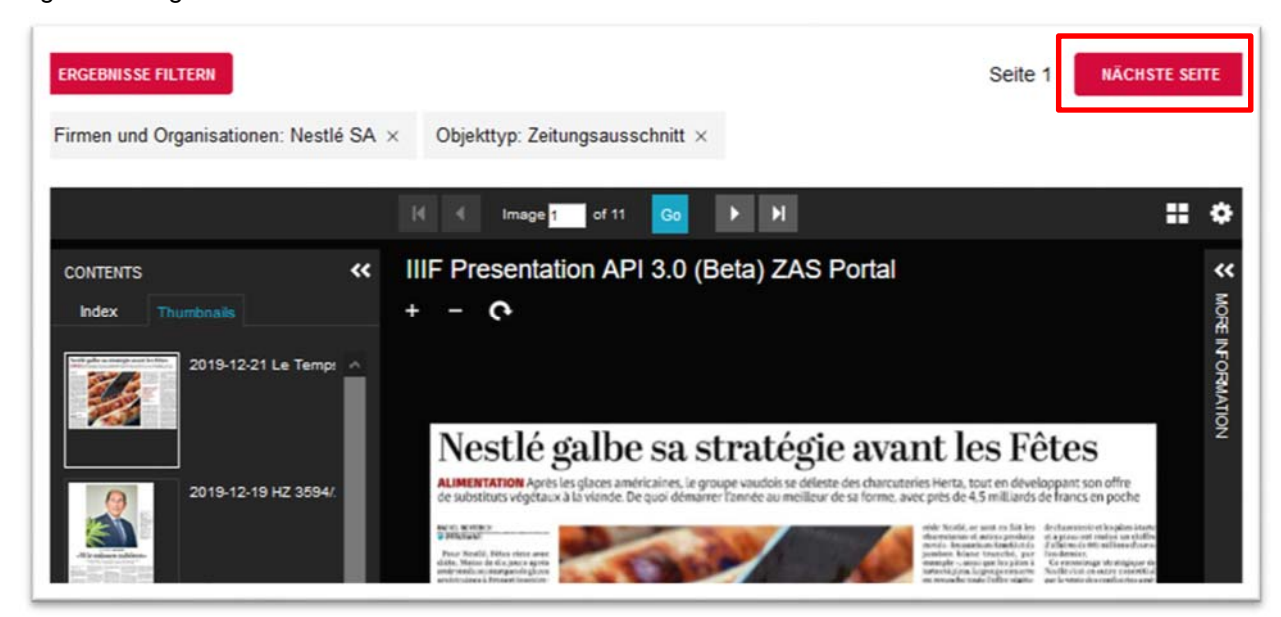

*Abbildung 51 Befehl "Nächste Seite" um weitere Suchergebnisse mit Universal-Viewer anzuzeigen* 

Der Viewer kann mit folgenden Befehl im Vollbildmodus verwendet werden:

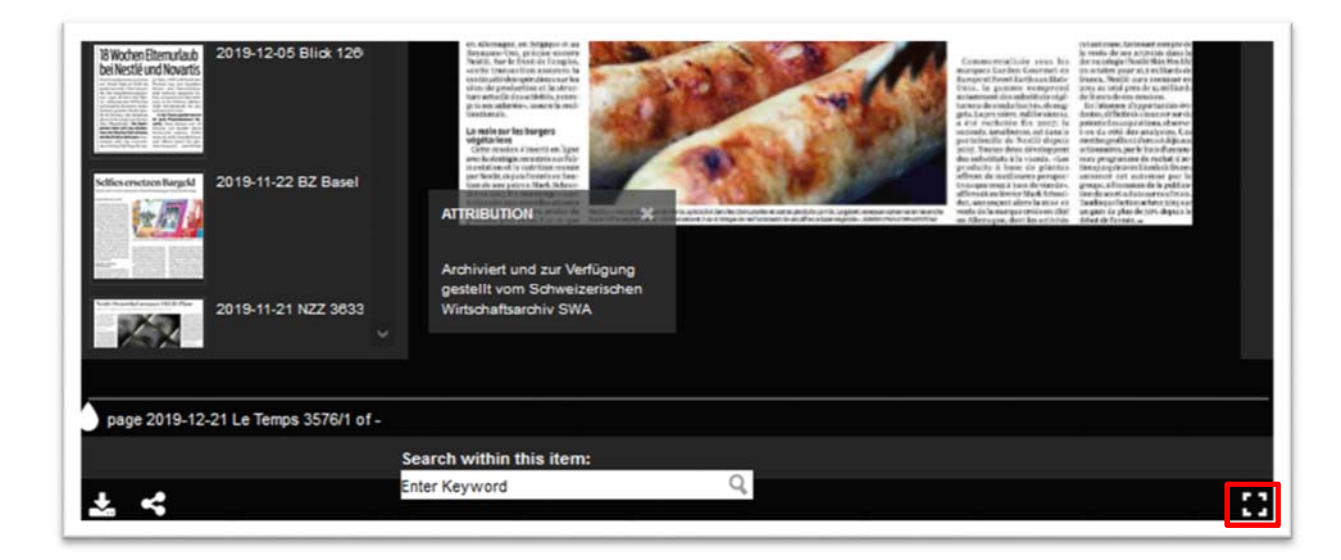

*Abbildung 52 Vollbildmodus des Universal-Viewers starten* 

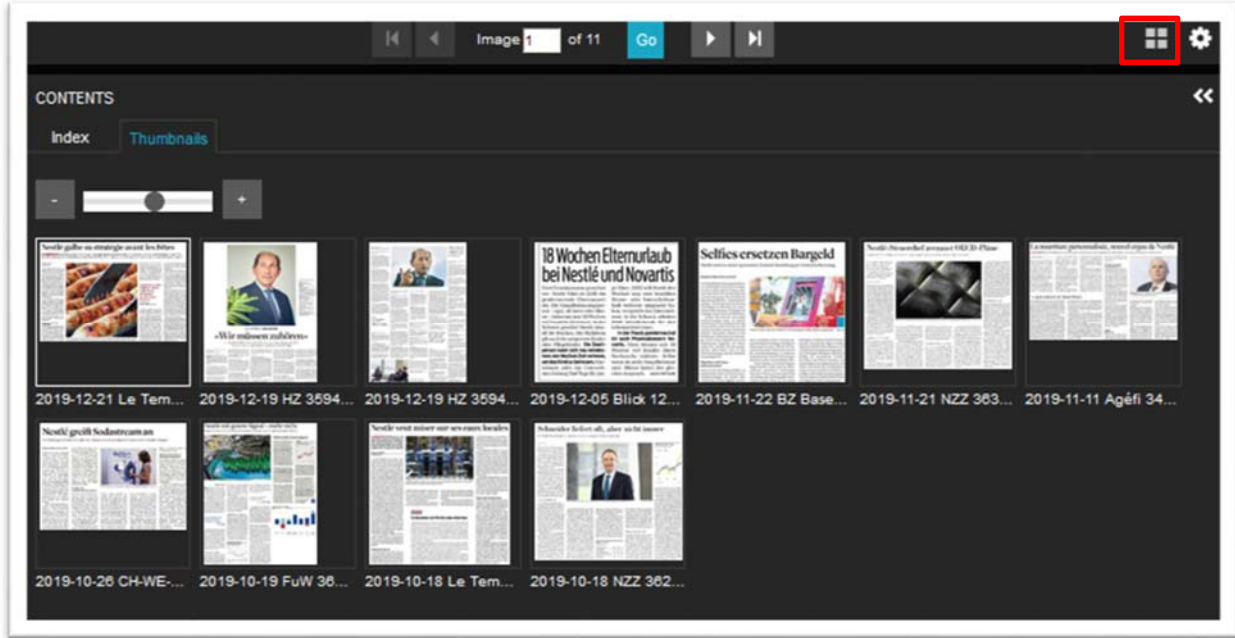

Die Artikel können auch in einer Galerieansicht angezeigt werden.

*Abbildung 53 Galerieansicht des Universal-Viewers öffnen* 

Unter «More Information» kann rechts ein Menü mit weiteren Informationen zu den einzelnen Artikeln angezeigt werden.

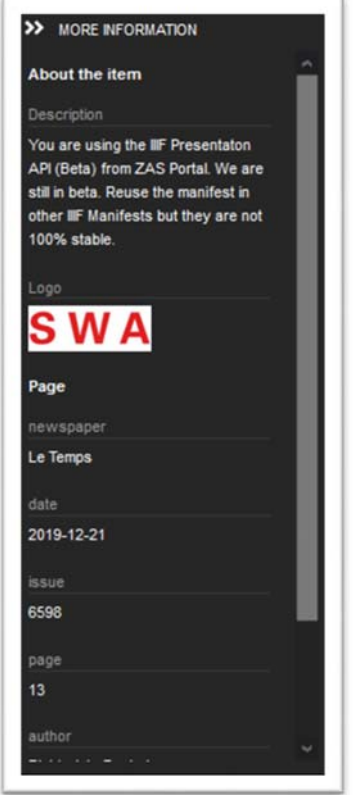

*Abbildung 54 Eingeblendetes Menü "More Information"* 

## 3.2.5 IIIF-Manifest mit Universal-Viewer anzeigen

IIIF bietet die Möglichkeit per Manifest die gefundenen Zeitungsartikel (und deren Metadaten) gemeinsam zur Verfügung zu stellen. Das Manifest kann angezeigt werden, in dem das IIIF-Symbol links unterhalb des Viewers ausgewählt wird.

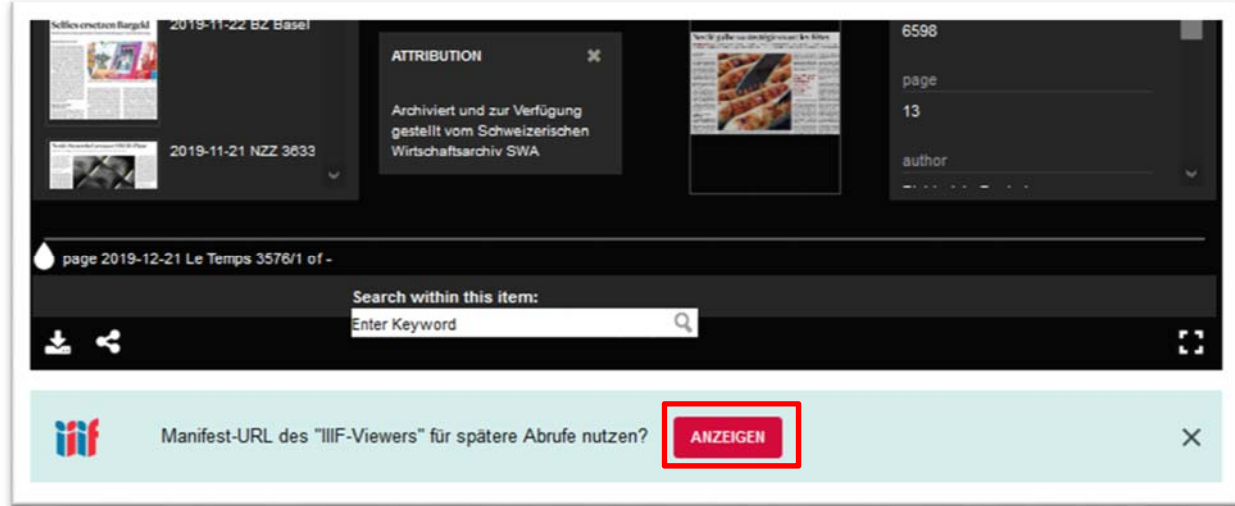

*Abbildung 55 IIIF-Manifest mit Universal-Viewer anzeigen*

# 3.2.6 Anzeige der Rechte mit Universal-Viewer

Die Rechte eines Artikels werden im Viewer direkt eingeblendet:

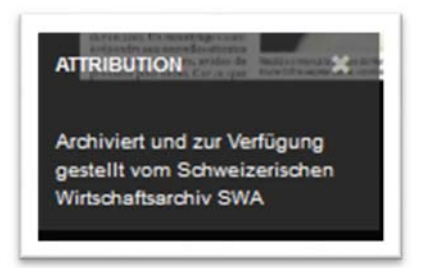

*Abbildung 56 Anzeige der Rechte mit Universal-Viewer* 

# 3.3 IIIF-Viewer «Universal-Viewer - Canvas»

Der Universal-Viewer kann auch in einer «Leinwandansicht» (Canvas) geöffnet werden. Nachfolgend werden die wichtigsten Funktionalitäten vorgestellt:

# 3.3.1 Universal-Viewer - Canvas auswählen

Der Universal-Viewer - Canvas kann gestartet werden, in dem der Befehl «UV Canvas» ausgewählt wird.

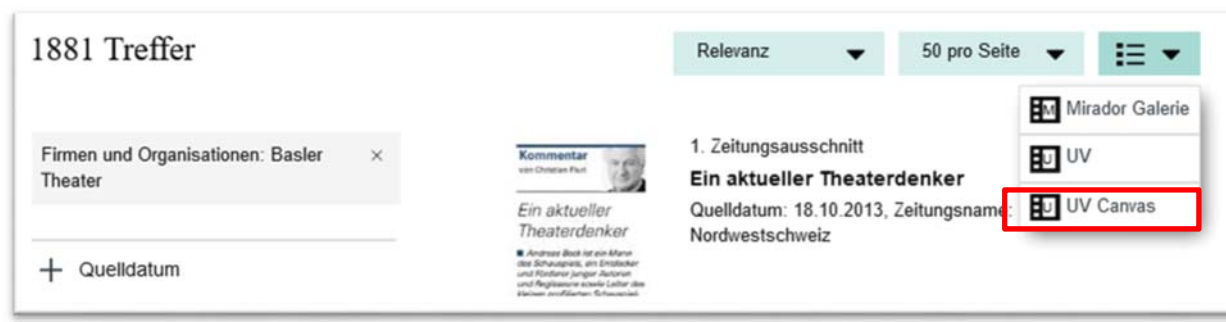

*Abbildung 57 Universal-Viewer - Canvas starten* 

# 3.3.2 Volltextsuche mit Universal-Viewer - Canvas

Das Portal verfügt über eine Volltextsuche: siehe Kapitel 1. Auch innerhalb des Universal-Viewers kann eine Volltextsuche ausgeführt werden. Dazu dient das Feld «Search within this item»:.

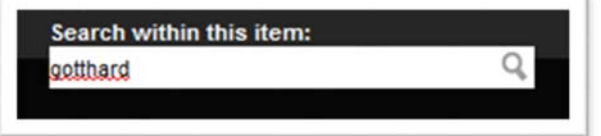

*Abbildung 58 Volltextsuche mit Universal-Viewer - Canvas* 

Zwischen den Suchresultaten kann mit «Previous / Next Result» navigiert werden:

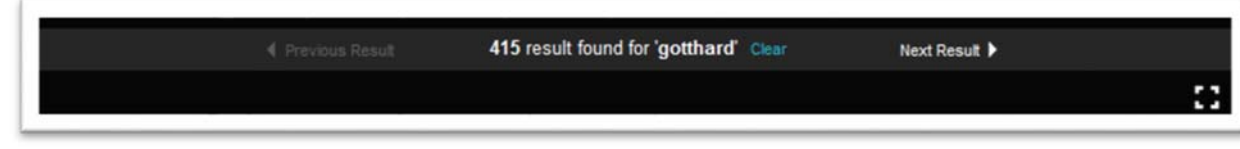

*Abbildung 59 Navigation in den Suchresultaten mit Universal-Viewer - Canvas* 

In den einzelnen Artikeln werden die gefundenen Suchwörter blau markiert.

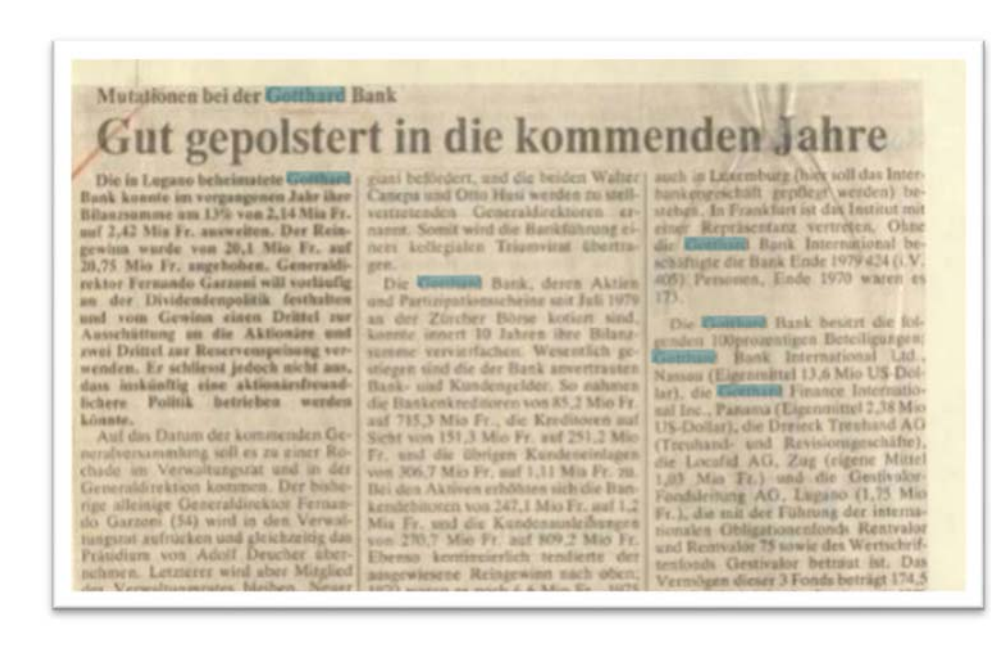

*Abbildung 60 Hervorgehobene Suchbegriffe einer Volltextsuche mit Universal-Viewer – Canvas* 

#### 3.3.3 Ansichtsmöglichkeiten im Universal-Viewer - Canvas

Wichtig ist, dass bei einer Suche mit vielen Ergebnissen darauf geachtet wird, dass nicht alle Ergebnisse direkt im Viewer angezeigt werden. Mit dem Befehl «Nächste Seite» kann zu weiteren Ergebnissen gewechselt werden.

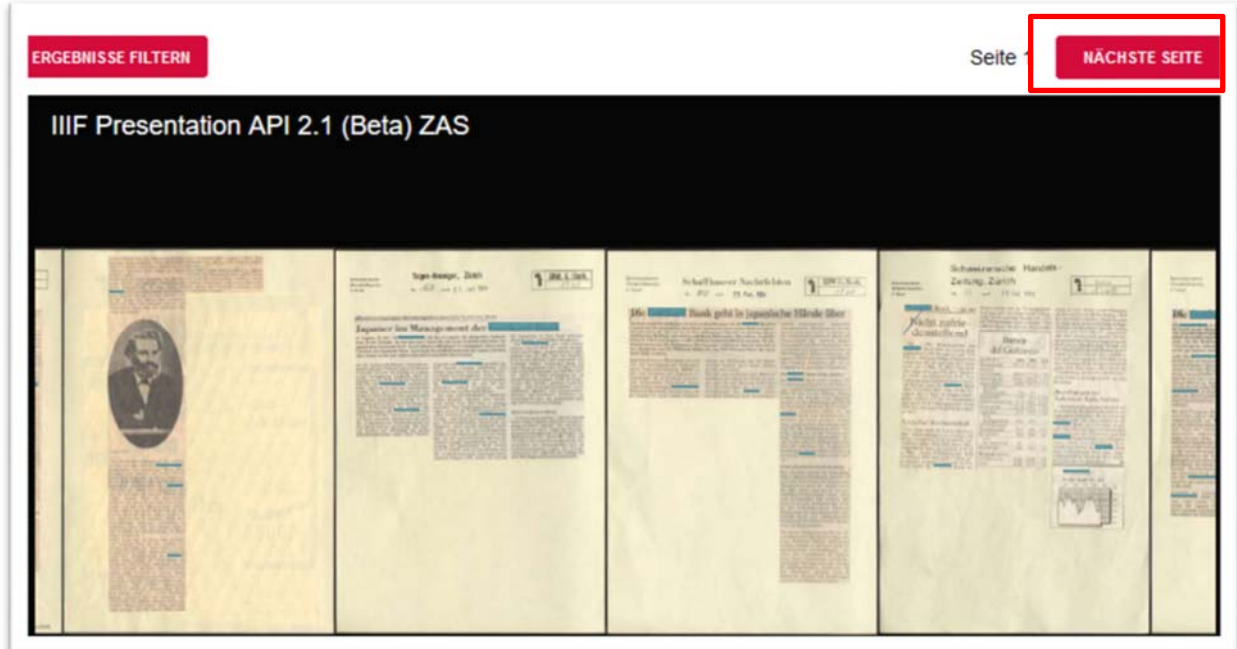

*Abbildung 61 Befehl "Nächste Seite" um weitere Suchergebnisse mit Universal-Viewer – Canvas anzuzeigen* 

Der Viewer kann mit folgenden Befehl im Vollbildmodus verwendet werden:

| <b>YMIN</b><br><b>Alabase</b> | <b>NAME</b><br>$X$ are the $X$<br><b>DIE</b> | crited but one persons thrown<br>nz<br>रास्त्रज्ञ<br><b>R. P. Left</b><br>嚩<br>Gant I<br>BSH | <b>POLE ADAM</b> TWOM<br><b>Spin</b><br><b>TATO YE VALUE</b><br><b>STATE</b> | <b>TENNIS</b><br><b>SIX</b><br><b>Three</b> | WWDW. | $\frac{\text{Im}\left(\text{Im}\left(\text$<br><b>Igni</b><br><b>SERVICE</b><br><b>PROPR</b><br>6W<br>98<br>band | $X^{\infty}$ 139 | V <sup>ien</sup><br>$\frac{1}{2}$<br><b>Shiwara in Antonio Service provider</b> | 3 <sup>nm</sup><br>$\frac{1}{\sqrt{2}}\frac{\partial^2}{\partial x^2}+\frac{1}{\sqrt{2}}\frac{\partial^2}{\partial x^2}+\frac{1}{\sqrt{2}}\frac{\partial^2}{\partial x^2}+\frac{1}{\sqrt{2}}\frac{\partial^2}{\partial x^2}+\frac{1}{\sqrt{2}}\frac{\partial^2}{\partial x^2}+\frac{1}{\sqrt{2}}\frac{\partial^2}{\partial x^2}+\frac{1}{\sqrt{2}}\frac{\partial^2}{\partial x^2}+\frac{1}{\sqrt{2}}\frac{\partial^2}{\partial x^2}+\frac{1}{\sqrt{2}}\frac{\partial^2}{\partial x^2}+\frac{1}{\sqrt{2}}\frac{\$<br><b>PSI AL</b> | <b>RAILER</b><br>$\sim$ |
|-------------------------------|----------------------------------------------|----------------------------------------------------------------------------------------------|------------------------------------------------------------------------------|---------------------------------------------|-------|----------------------------------------------------------------------------------------------------|------------------|---------------------------------------------------------------------------------|----------------------------------------------------------------------------------------------------|-------------------------|
|                               |                                              |                                                                                              |                                                                              |                                             |       |                                                                                                    |                  |                                                                                 |                                                                                                    |                         |
|                               |                                              |                                                                                              | Marphree Property                                                            |                                             | IN    | 血血管                                                                                                    |                  | 理想可能 网络阿尔兰丁 日 日 国                                                               |                                                                                                    |                         |
|                               |                                              |                                                                                              | Search within this item:                                                     |                                             | Q     |                                                                                                    |                  |                                                                                 |                                                                                                    |                         |

*Abbildung 62 Vollbildmodus des Universal-Viewers –Canvas starten* 

# 3.3.4 IIIF-Manifest mit Universal-Viewer - Canvas anzeigen

IIIF bietet die Möglichkeit per Manifest die gefundenen Zeitungsartikel (und deren Metadaten) gemeinsam zur Verfügung zu stellen. Das Manifest kann angezeigt werden, in dem das IIIF-Symbol links unterhalb des Viewers ausgewählt wird.

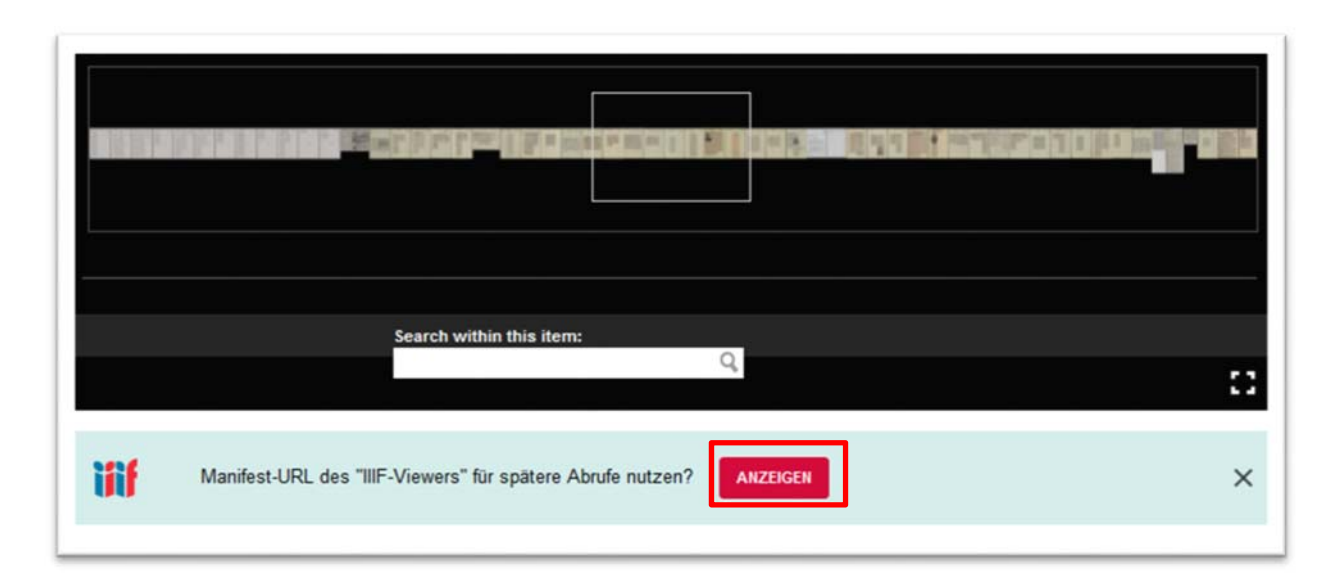

*Abbildung 63 IIIF-Manifest mit Universal-Viewer –Canvas anzeigen*